# 【抜粋版】実績報告書 作成用

独立行政法人日本学術振興会

科研費電子申請システム

研究者向け操作手引

(学術研究助成基金助成金)

(交付内定時·決定後用)

※ 一定時間、ボタン操作をせずにおくと、セッションタイム アウトしてしまい、入力した情報が消えてしまう場合があります。 本システムでは、60分以上のタイムアウト時間を設定しています が、ご利用環境により、更に短い時間でタイムアウトとなる場合 があります。 随時[一時保存]ボタンをクリックして情報を保存してください。

第4.3版

## 1. はじめに

独立行政法人日本学術振興会科研費電子申請システム(以下「電子申請システム」という。) は、申請者、申請者の所属研究機関担当者(以下「所属研究機関担当者」という。)と日本学 術振興会業務担当者との間で行われている交付申請手続き等を、インターネットを利用して サポートするシステムです。

## 1.1. システム動作環境

動作確認済みのOS及びWebブラウザを示します。

|                    | Internet | Chrome | Firefox | Safari | Microsoft          |
|--------------------|----------|--------|---------|--------|--------------------|
| <b>OS</b>          | Explorer | 79     | 71      | 13.0   | Edge <sub>83</sub> |
|                    | 11       |        |         |        |                    |
| Windows 8.1 Update |          |        |         |        |                    |
| Windows 10         |          |        |         |        |                    |
| Mac OS $X(10.14)$  |          |        |         |        |                    |
| Mac OS $X(10.15)$  |          |        |         |        |                    |

その他の必要なソフトウェア、ネットワーク環境を示します。

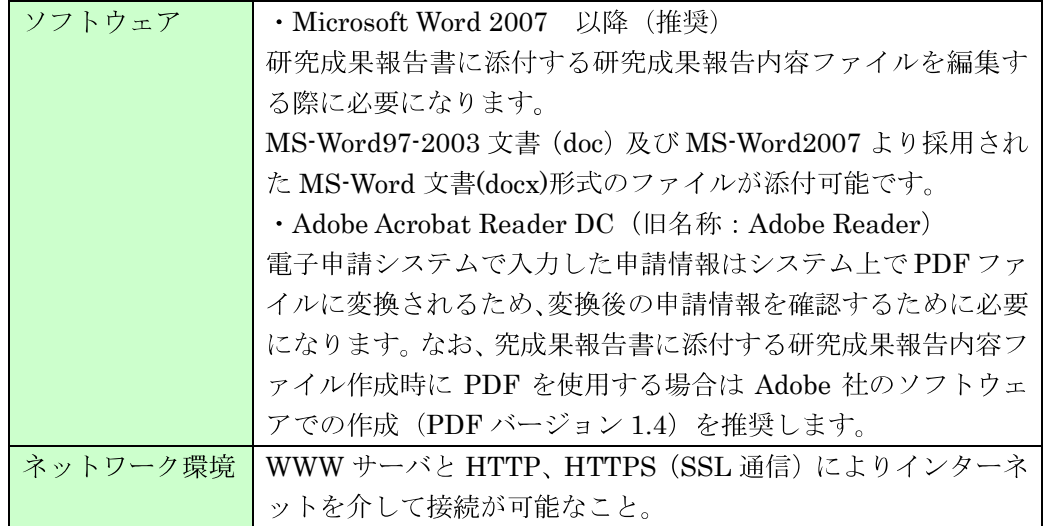

- ※ 動作確認環境のすべてのパソコンについて、動作を保証するものではありません。
- ※ 環境依存文字を電子申請システムで入力した場合、文字化けが発生するなど、文字 を正しく扱えない場合があります。また、一部の文字については、表示される字形 が異なる場合があります。詳細については「2.4.1 交付申請情報の入力」のご注意 を参照してください。

## 1.6. 実績報告書の構成イメージ

電子申請システム(交付申請)では、学術研究助成基金助成金の最終年度終了後に作成す る実績報告情報は、収支決算報告書·研究実績報告書の2つのデータから構成されます。

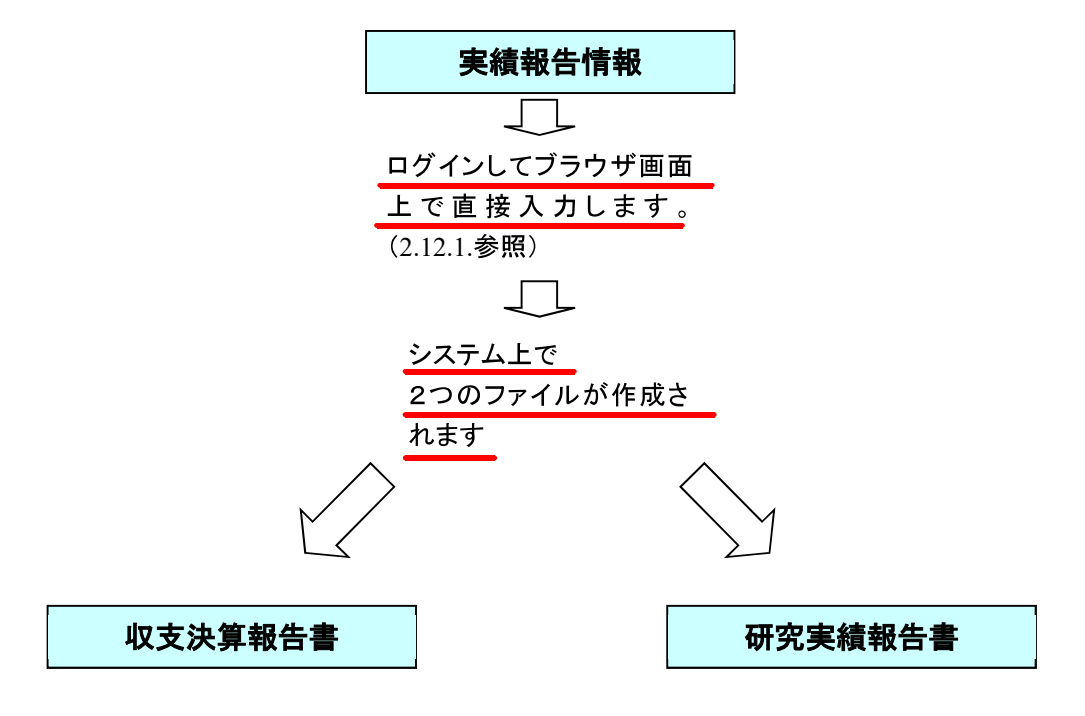

収支決算報告書·研究実績報告書はPDFファイルとしてダウンロードし確認する ことができます。(2.13.2参照)

確認が完了すれば、この収支決算報告書·研究実績報告書が所属研究機関の承認 (確認)を経て日本学術振興会に提出(送信)されます。

## 2. 操作方法

以下の画面はイメージです。実際の画面とは異なる場合があります。

## 2.1. ファイルのダウンロード手順

はじめにファイルをダウンロードする共通的な手順を説明します。画面には、以下のよう にダウンロードボタンを配置しているものがあります。

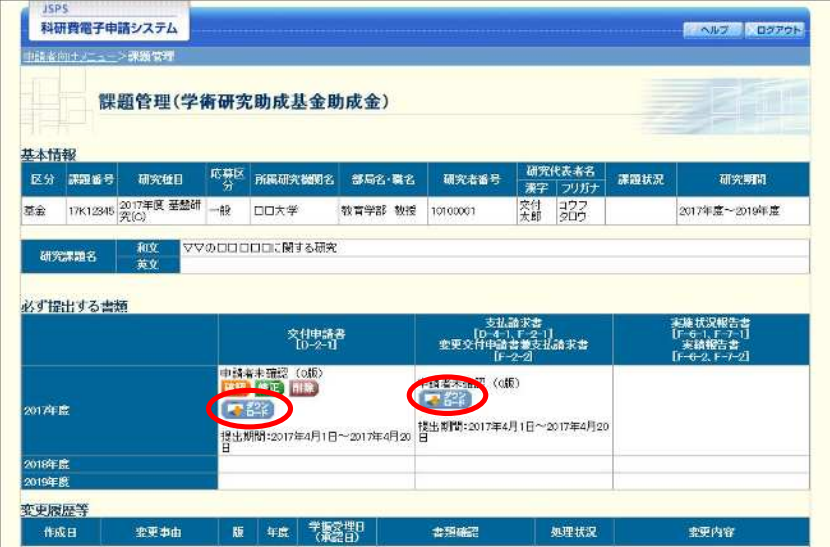

(以降の画面は Windows 版 Internet Explorer を利用している場合のサンプルです。 ご利用環境により、表示される画面は異なります。)

(1) ダウンロードボタンをクリックすると、ダウンロード通知バーを表示します。 「保存(S)」ボタン右の「▼」をクリックして、メニューから「名前を付けて保存(A)」を選 択します。

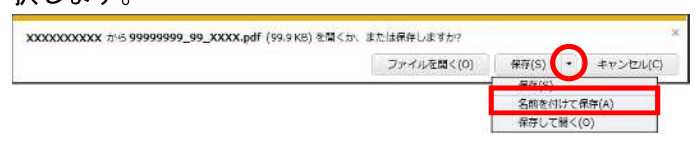

② 「名前を付けて保存」画面を表示します。

「保存する場所」と「ファイル名」を確認して、[保存(S)] をクリックします。

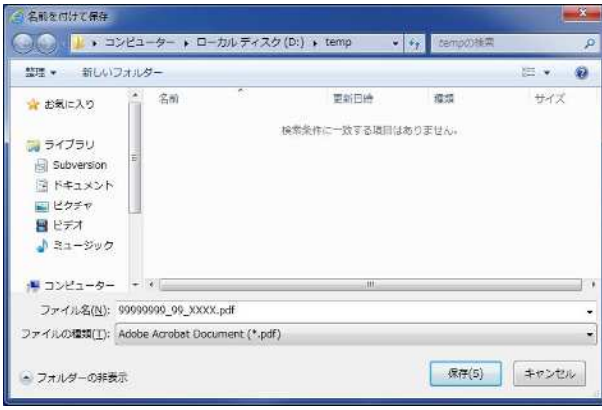

3 「ダウンロードが完了しました」と表示します。 「ファイルを開く」をクリックして、ダウンロードした書類を確認します。

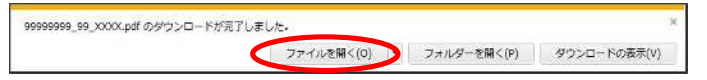

## 2.2. ログイン情報の変更手順

ログイン時に選択した所属研究機関・部局を変更する共通的な手順を説明します。

「申請者向けメニュー」画面の右上には、以下のようにログイン時に選択した所属研究機 関・部局の名称が表示されています。

ログイン者 (研究者) が、【複数の所属研究機関で科研費応募資格を有する】または【科研 費応募資格を有する所属研究機関内で複数の部局に所属する】場合、[切替]が表示されます。

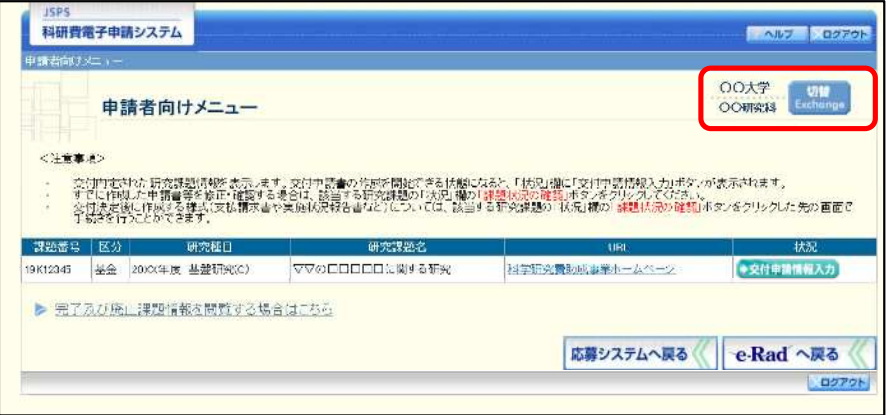

(1) 交付申請書や必要に応じて提出する書類等の提出先が、画面に表示された所属研究機関·部 局とは異なる場合、[切替] をクリックします。

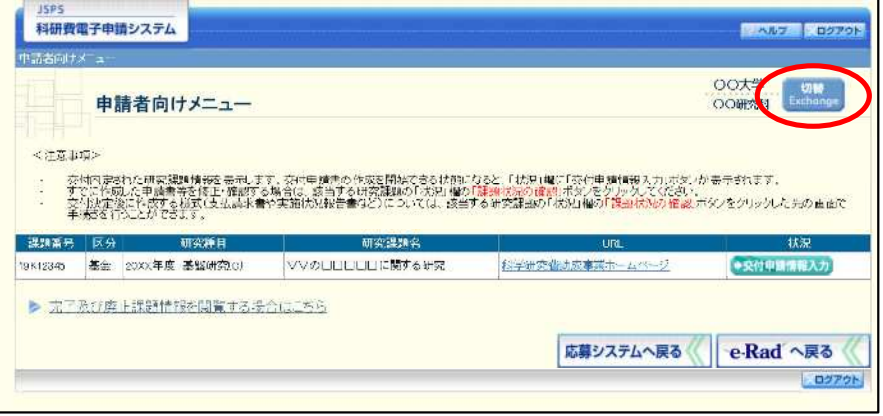

② 「所属研究機関·部局選択」画面が表示されます。各書類を提出する所属研究機関·部局を 選択し、[次へ進む]をクリックします。

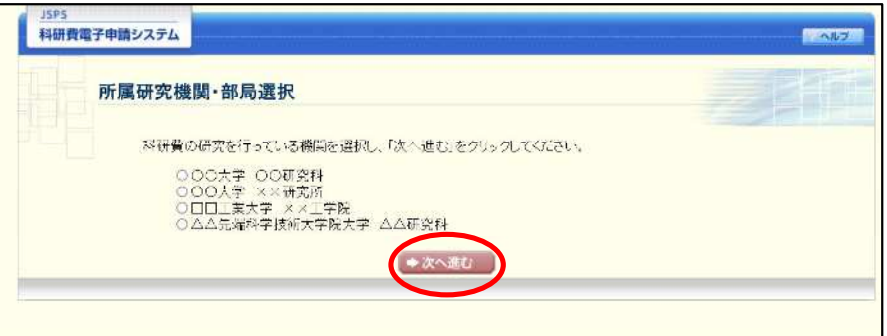

3 「申請者向けメニュー」画面が表示されます。右上に表示される所属研究機関·部局の名称 が、「所属研究機関・部局選択」画面で選択した所属に変わっていることを確認してくださ い。所属研究機関・部局に誤りがなければ、続けて各書類の作成を実施してください。

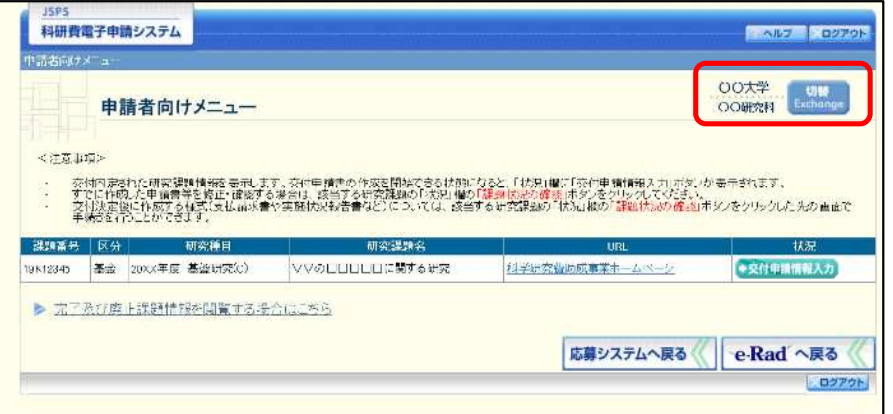

## 2.3. ログイン

電子申請システムを利用して交付申請するためには、まず府省共通研究開発管理システム (以下「e-Rad」という。)のID·パスワードを取得する必要があります。所属している研究 機関の事務局等に連絡し、e-Rad の ID・パスワードを取得してください。

ご注意

- ※ 交付申請者が本システムの画面上でID·パスワードを取得することはできま せん。
- ※ 既にID·パスワードを取得している場合は、再度取得する必要はありません。

## 2.3.1科研費電子申請システム(交付申請手続き)へログイン

1) Web ブラウザを起動し、日本学術振興会の電子申請のご案内サイト ([https://www](https://www-)shinsei.jsps.go.jp/) を表示し、「科学研究費助成事業」をクリックします。

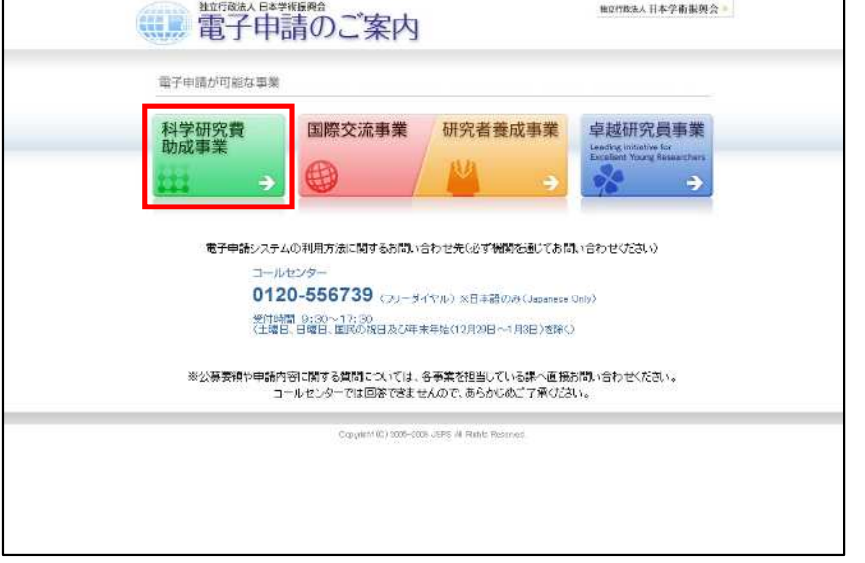

② 「科学研究費助成事業のトップページ」画面が表示されます。[研究者ログイン]をクリッ クします。

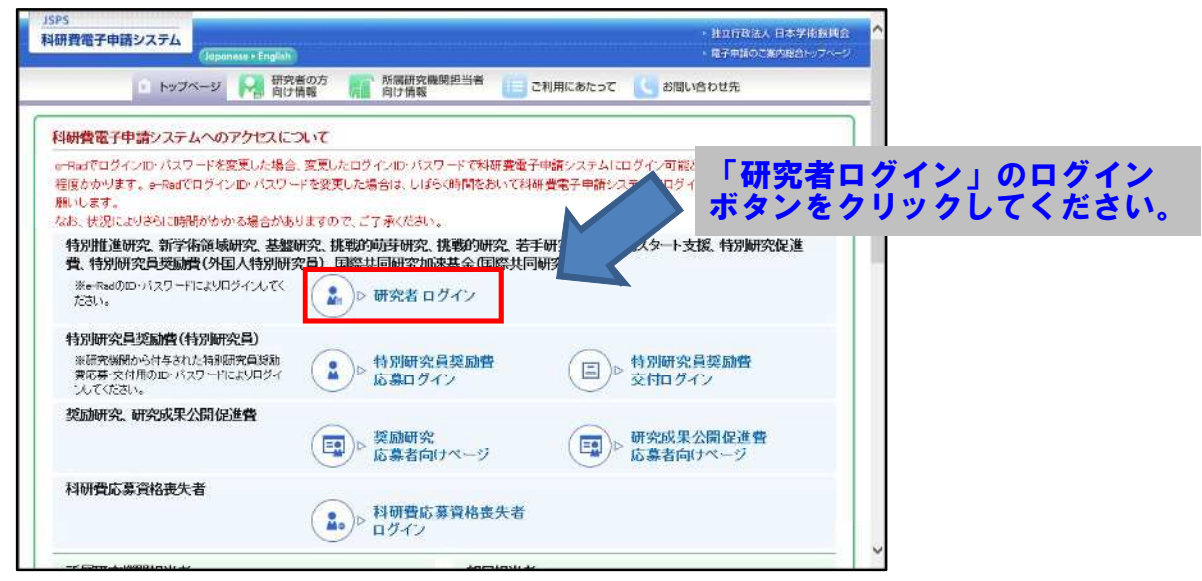

#### ご注意

※ 掲載している画面は、例示です。随時変更されます。

3 科研費電子申請システムの「応募者ログイン」画面が表示されます。e-Rad の「ID」、「パス ワード」を入力し、[ログイン]をクリックします。

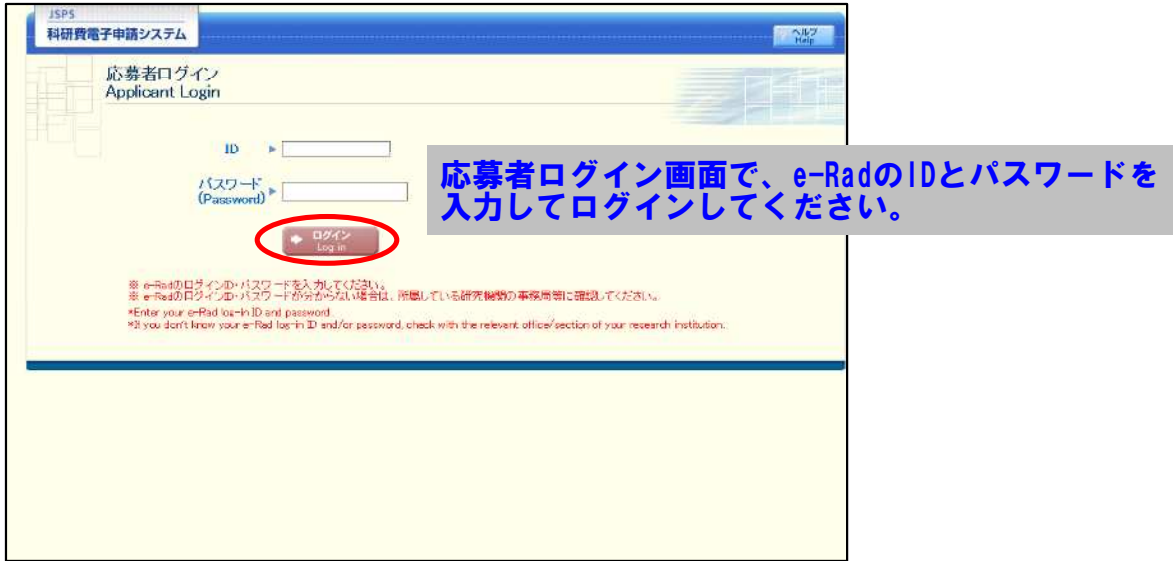

 $\circled{4}$ 「応募者向けメニュー」画面が表示されます。「応募者向けメニュー」画面で、[交付内定時 の手続を行う]、[交付決定後の手続を行う]をクリックします。

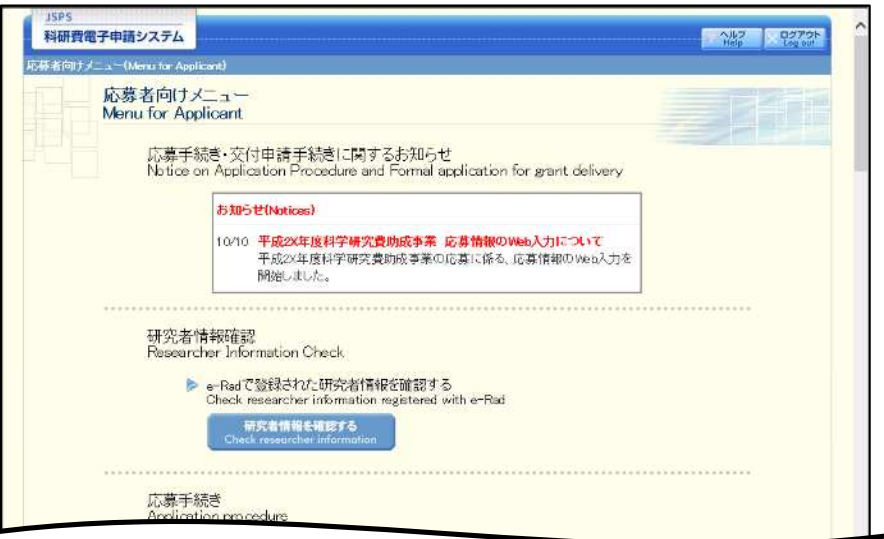

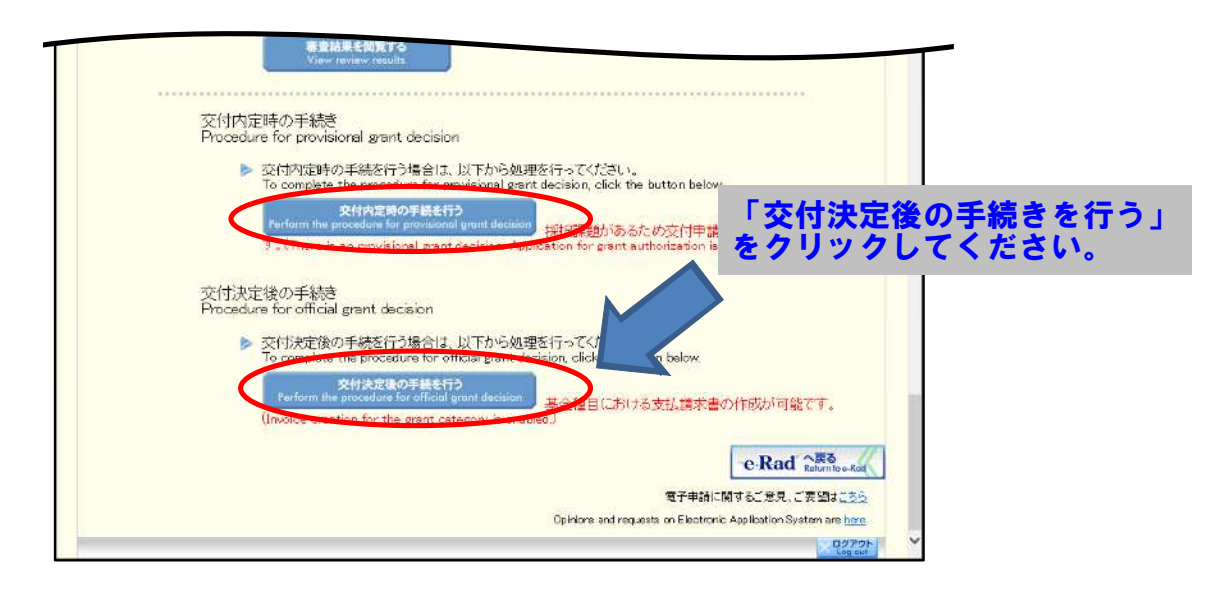

 $\circledS$ 「接続しています」画面が表示されますが自動的に次の画面に遷移します。

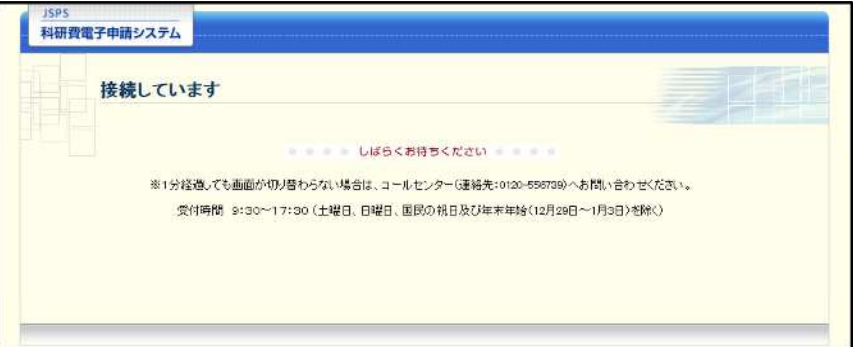

#### ご注意

- ※ 1分経過しても画面が切り替わらない場合は、コールセンター(連絡先:0120-556-739) へお問い合わせください。
- ※ コールセンターの受付時間は下記となります。 受付時間 9:30~17:30 (土曜日、日曜日、国民の祝日及び年末年始 (12月29日~1月3日)を除  $\langle \ \rangle$
- 6 交付申請書または支払請求書を作成可能な場合、「研究活動の公正性の確保及び適正な研究 費の使用について確認·誓約すべき事項」画面が表示されます。

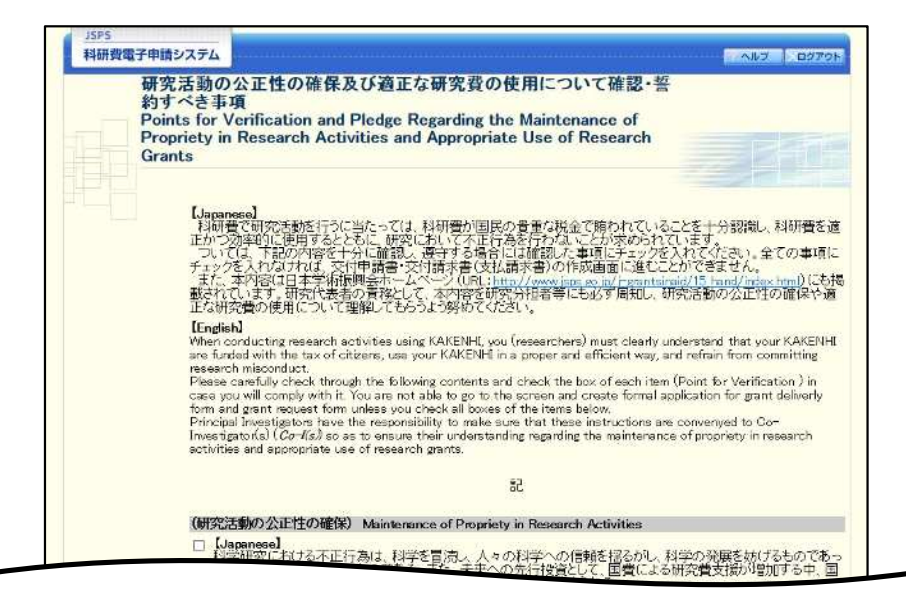

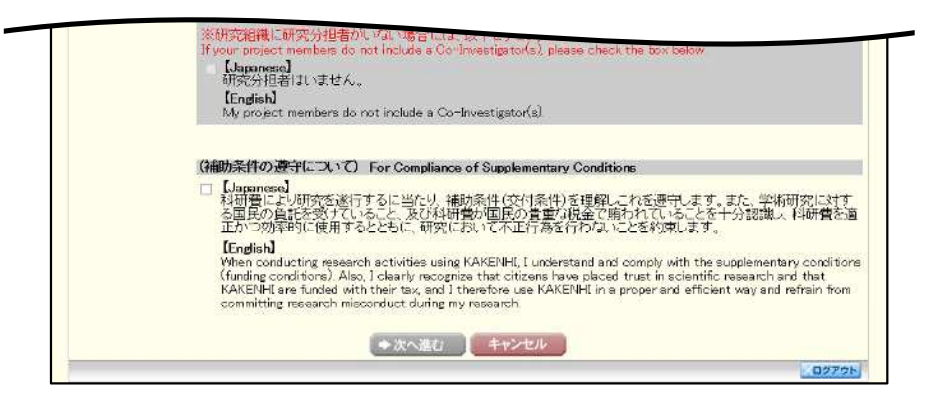

- ※ 当画面は一年度につき一度のみ表示されます。[次へ進む]をクリックすると 本年度中は表示されません。
- $\frac{1}{2}$ 「キャンセル」ボタンをクリックすると、確認メッセージが表示され、「OK」 ボタンをクリックすると、誓約事項等には同意せず、システムからログアウ トします。

独立行政法人日本学術振興会科研費電子申請システム研究者向け操作手引 (学術研究助成基金助成金) (交付内定時·決定後用)

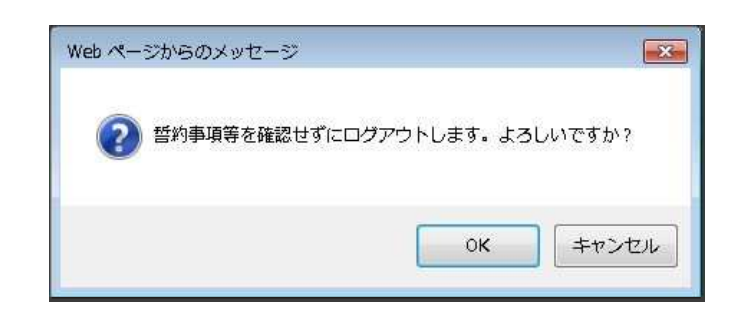

7 全ての項目を確認し、チェックボックスにチェックを入れると、[次へ進む]が有効になり ますので、[次へ進む] をクリックします。

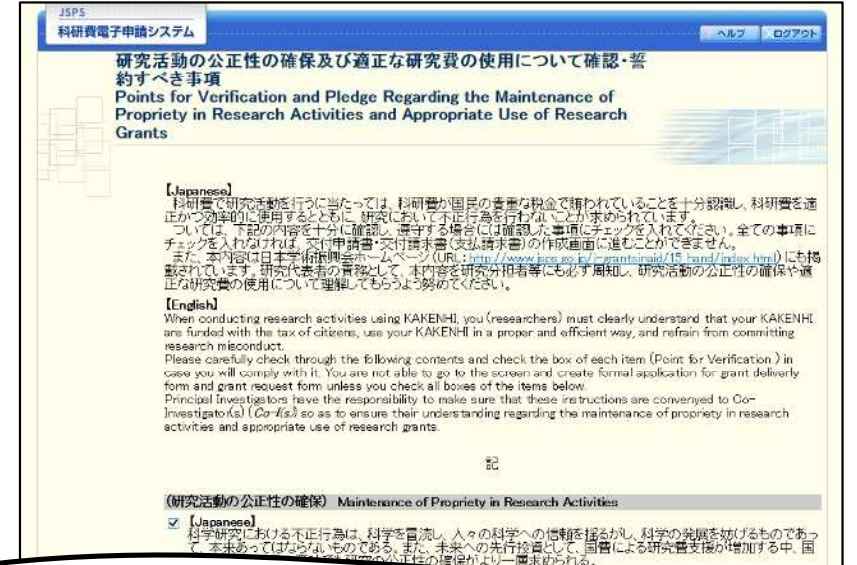

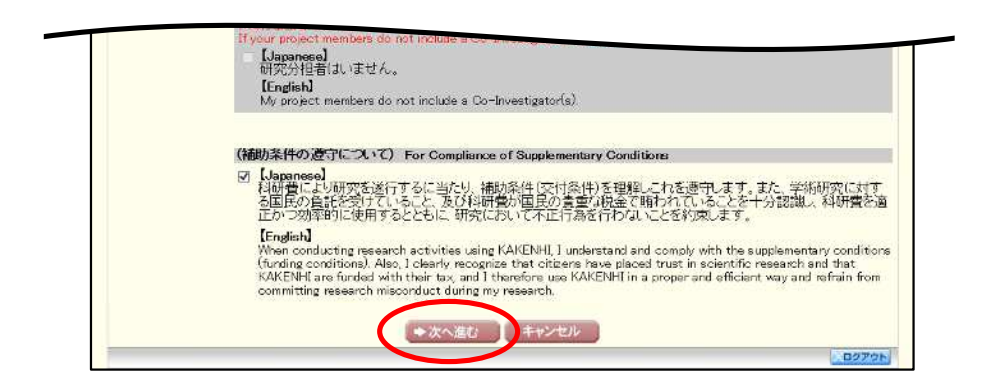

#### 「申請者向けメニュー」画面が表示されます。  $\circledR$

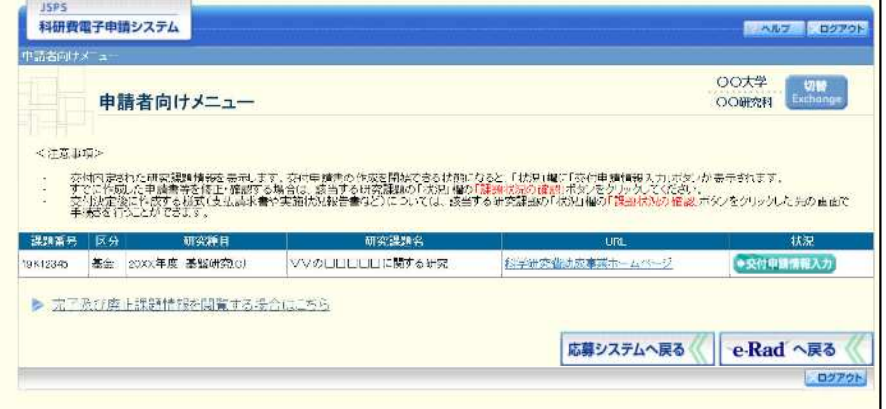

## 2.12. 実績報告情報の作成

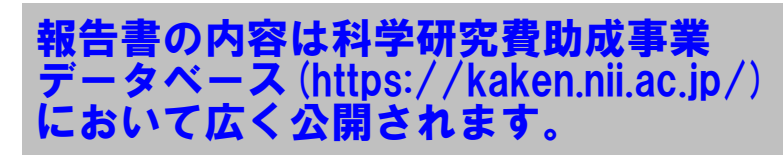

## 2.12.1 実績報告情報の入力

実績報告情報を入力するには、以下の手順に従います。

※ 一定時間、ボタン操作をせずにおくと、セッションタイムアウトしてしまい、 入力した情報が消えてしまう場合があります。本システムでは、60分以上の タイムアウト時間を設定していますが、ご利用環境により、更に短い時間で タイムアウトとなる場合があります。随時 [一時保存] ボタンをクリックし て情報を保存してください。セッションタイムアウトしてしまった場合には、 以下のエラーメッセージが表示されます。

『ログインされていないか、またはセッションタイムアウトが発生しました。』 ※ この場合には、「電子申請のご案内」ページの「よくあるご質問」を参照の上、 再度ログインして操作をやりなおしてください。

「申請者向けメニュー」画面で、申請する課題の「状況」欄の [課題状況の確認] をクリッ  $\bigcirc$ クします。

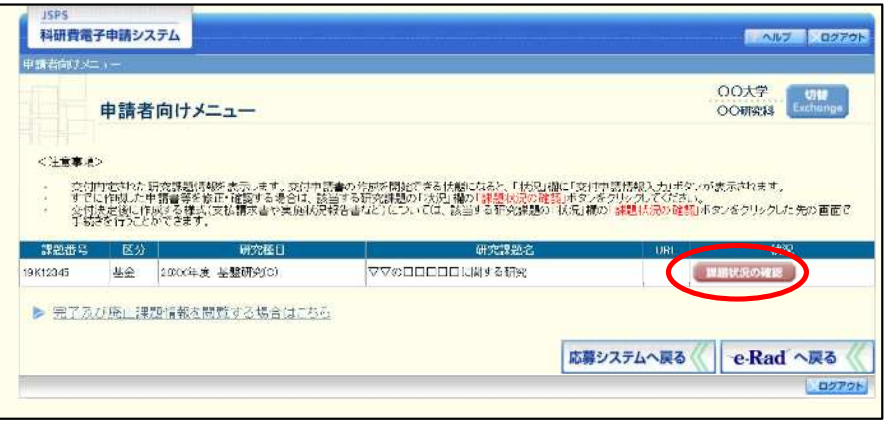

② 「課題管理(学術研究助成基金助成金)」画面が表示されます。報告年度の「実績報告書」 欄の [入力] をクリックします。

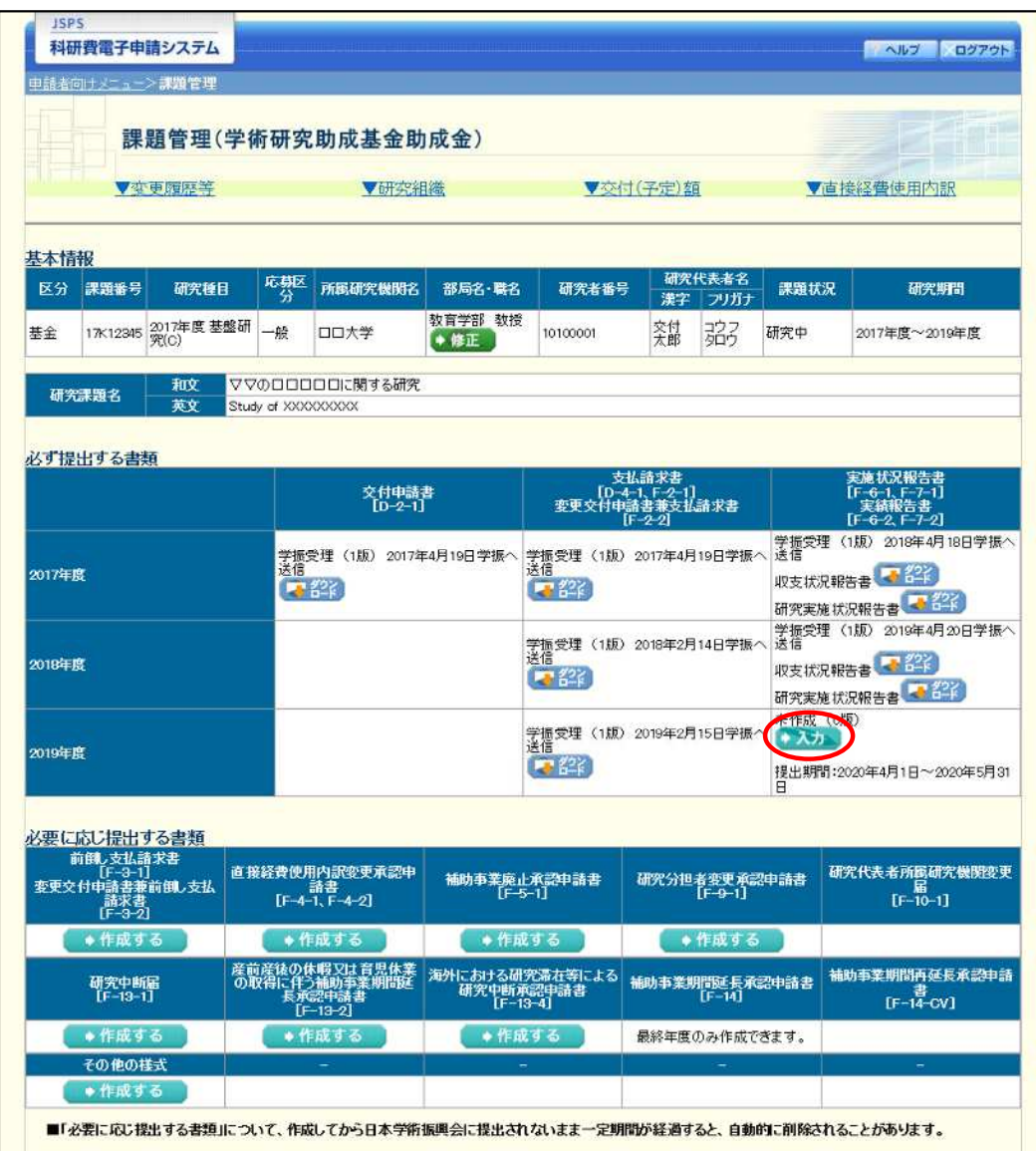

## ご注意

※ [入力] ボタンが表示されていない場合には、所属する研究機関の事務局等 へお問い合わせください。

3 「所属研究機関情報及び代表者情報等の確認」画面が表示されます。入力項目に入力し、[一 時保存をして次へ進む]をクリックします。

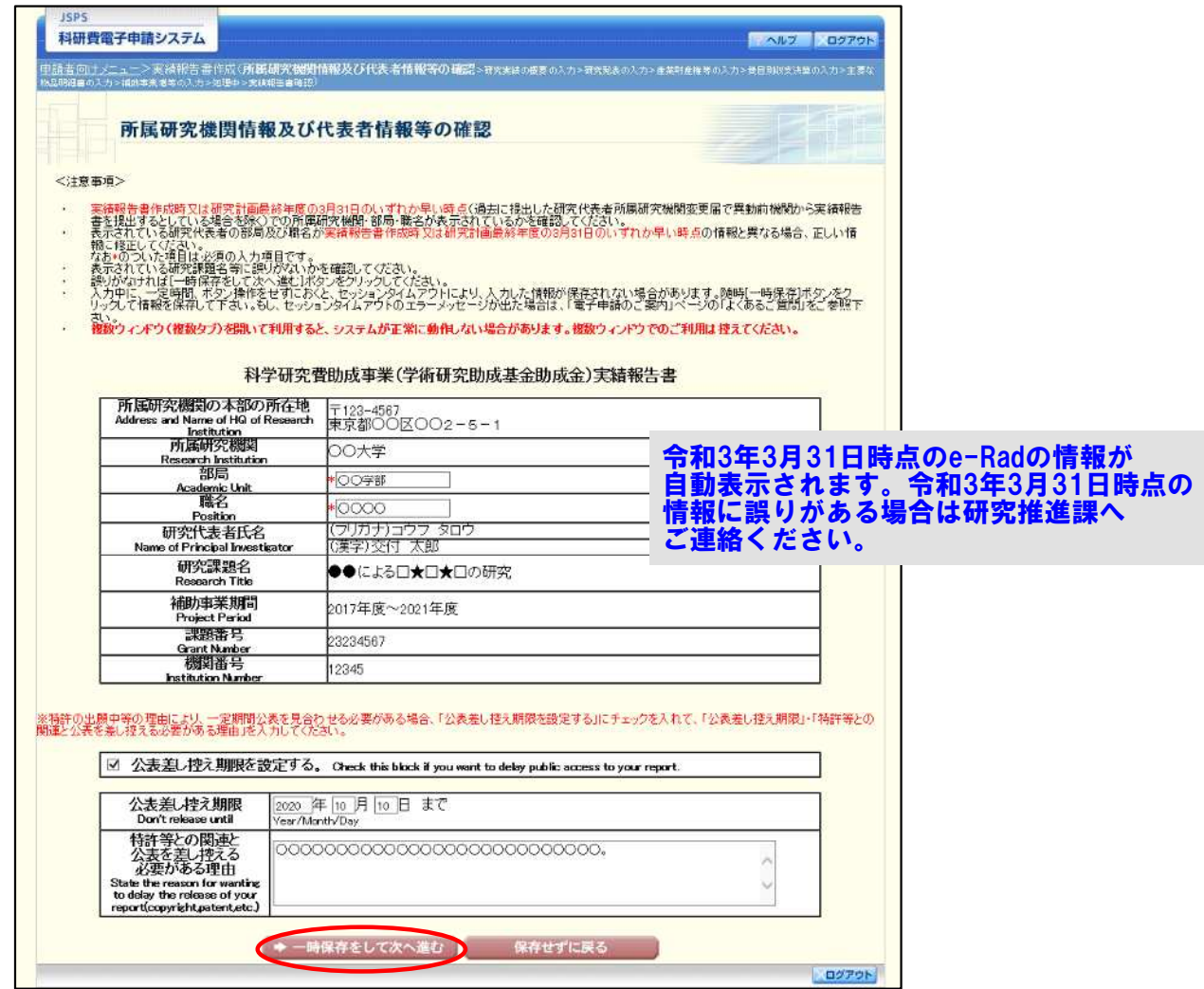

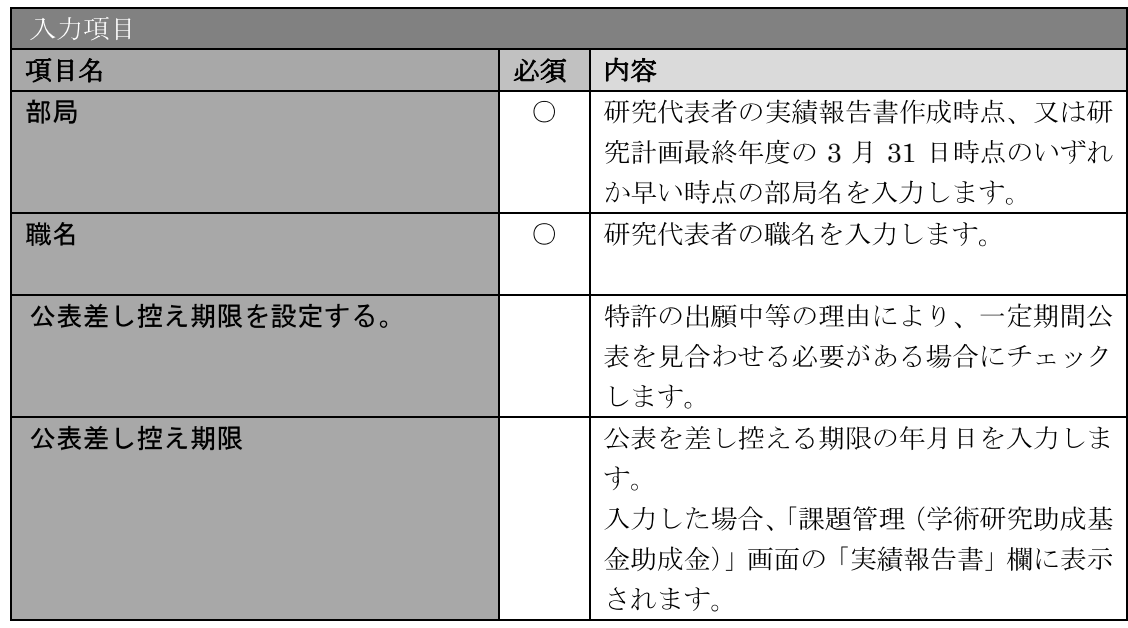

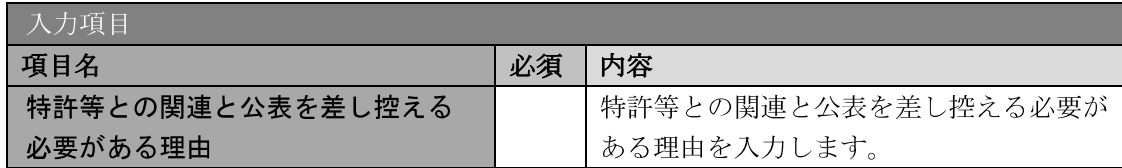

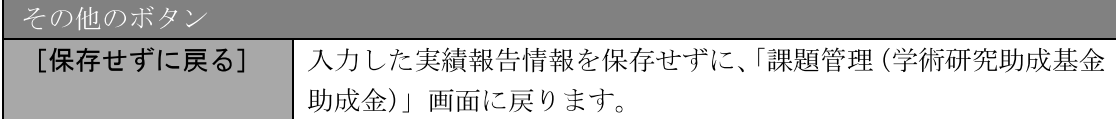

- ※ 画面上に\*印のついている項目は必須項目ですので、必ず入力してください。
- ※ 未入力等エラーがある場合、各項目の上に赤字でエラーが表示され、エラー となった項目の背景色がピンク色に変わります。エラー内容を確認して再入 力してください。
- ※ 文字化けや別の文字として認識される場合があるため、JIS 第1水準及び第 2水準以外の文字コードや特殊フォントは使用することができませんので、 ご注意ください。
- ◎ 使用してはいけない文字の例
	- 半角カナ
	- $\cdot$  〇数字 (①、②、③・・・)
	- · ローマ数字 (I~Vの小文字を含む)
	- · 特殊文字
	- ・元号を全角一文字で表している文字 (聯炡翢 など)
	- ・数量単位を全角一文字で表している文字 ( ゙ ) + = \* > \* x = \* 7 mmcmkmcc m2 など)
	- ・ハート など
	- 外字
	- · その他「JIS X0208-1983」にない漢字(難しい漢字や旧字体など)
- ◎ 使用してもよい文字の例
	- ・半角の英数字・記号 (!" #\$%&' ()\@ [] ?A~z)
	- ・全角の漢字
	- ・全角のひらがな、カタカナ
	- ・全角のキーボード上に記されている記号や比較的一般的な記号  $($ ,  $\cdot$  ?  $\cdot$  |  $\circ$   $\circ$   $\circ$   $\circ$   $\circ$   $\circ$   $\sharp$   $\ast$   $\ast$  +  $\sim$   $\lt$   $>$ )
- ※ 各入力項目には、入力可能な最大文字数が設定されています。入力しきれな かった場合には画面の指示に従って文字数を減らして入力してください。
- ※ 研究代表者の部局・職名は実績報告書作成時点、又は研究計画最終年度の3 月31日時点のいずれか早い時点の情報を入力してください。
- 「職」欄について、職名の選択時に「その他」を選択した場合は、必ず実際  $\mathbb{X}$ の職名を入力してください。また、「研究員」を選択した場合で、実際の職名 が「研究員」以外の場合はその職名を入力してください。

4 「研究実績の概要の入力」画面が表示されます。入力項目に入力し、[一時保存をして次へ 進む] をクリックします。

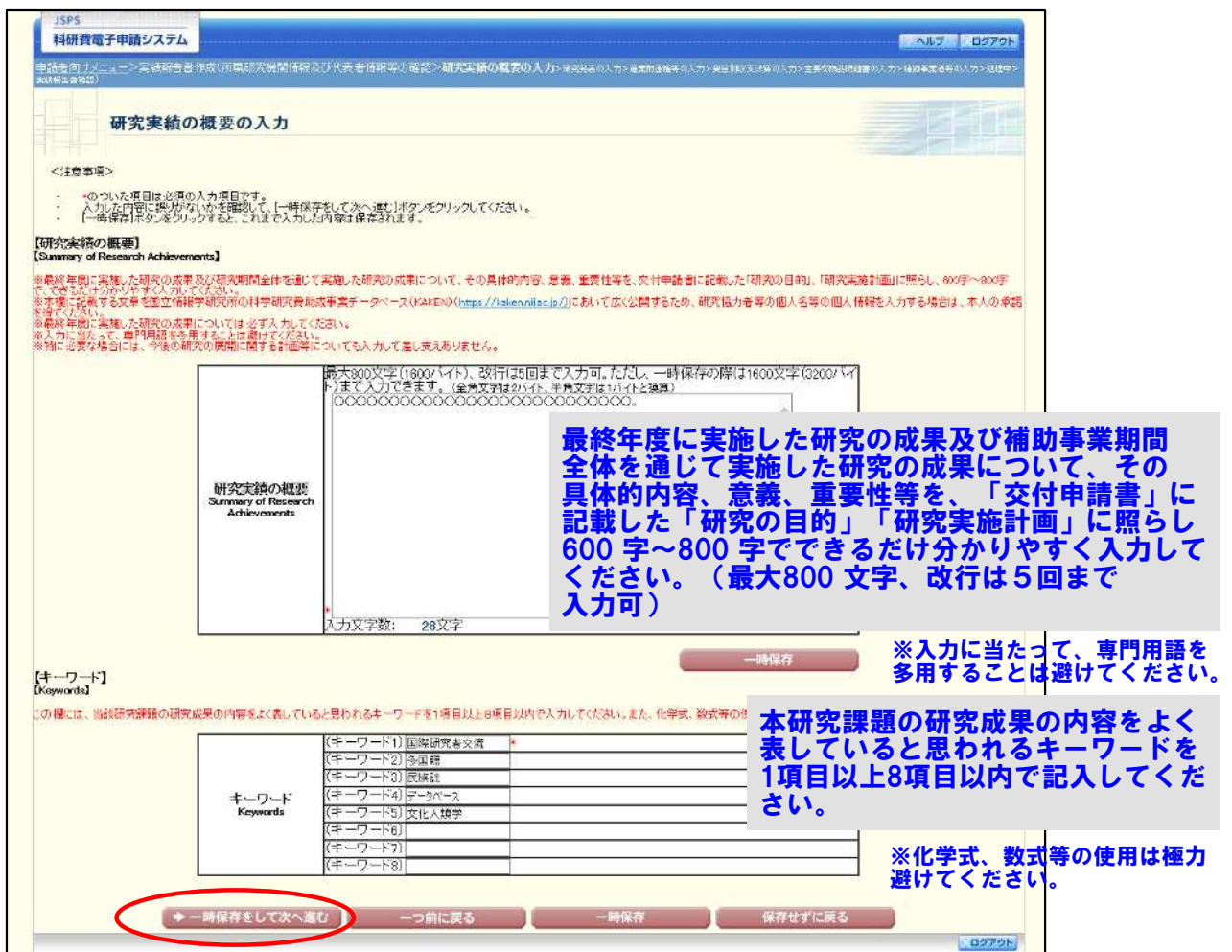

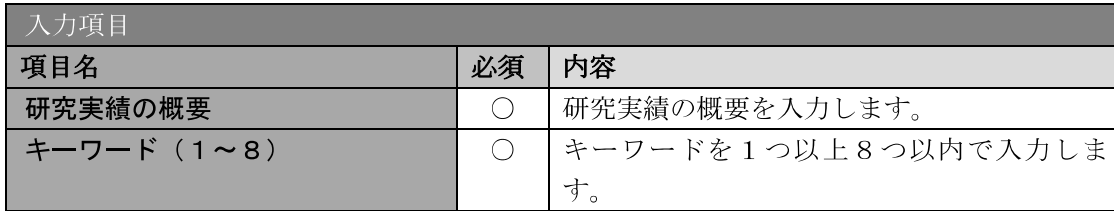

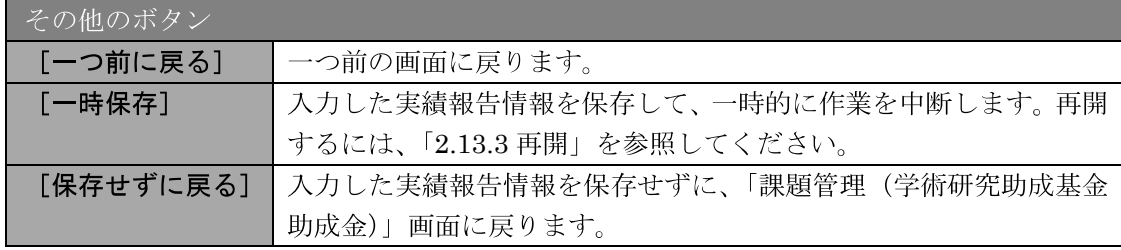

- ※ 研究実績の概要の最大文字数について
	- 一時保存時には研究実績の概要は3200バイトまで保存することができます。 [一時保存をして次へ進む]をクリックする時には、それぞれ 1600 バイト (改行は5回まで入力可能)が上限となっていますので、それ以内の文字数 に修正してから、[一時保存をして次へ進む]をクリックしてください。
- ※ 「研究実績の概要」欄の入力文字数がカウントされますので、入力の目安と してください。
- ※ 改行は実績報告書 PDF に反映されます。

#### 研究発表の入力については、入力方法に細かい指定がありますので、必ず、「記入例・ 作成上の注意」をご確認いただき入力をすすめてください。

独立行政法人日本学術振興会科研費電子申請システム研究者向け操作手引 (学術研究助成基金助成金) (交付内定時·決定後用)

5 「研究発表の入力」画面が表示されます。入力項目に入力し、[一時保存をして次へ進む] をクリックします。入力行を追加して雑誌論文、学会発表、図書を登録する場合は、[追加] をクリックして入力欄を表示し、入力します。

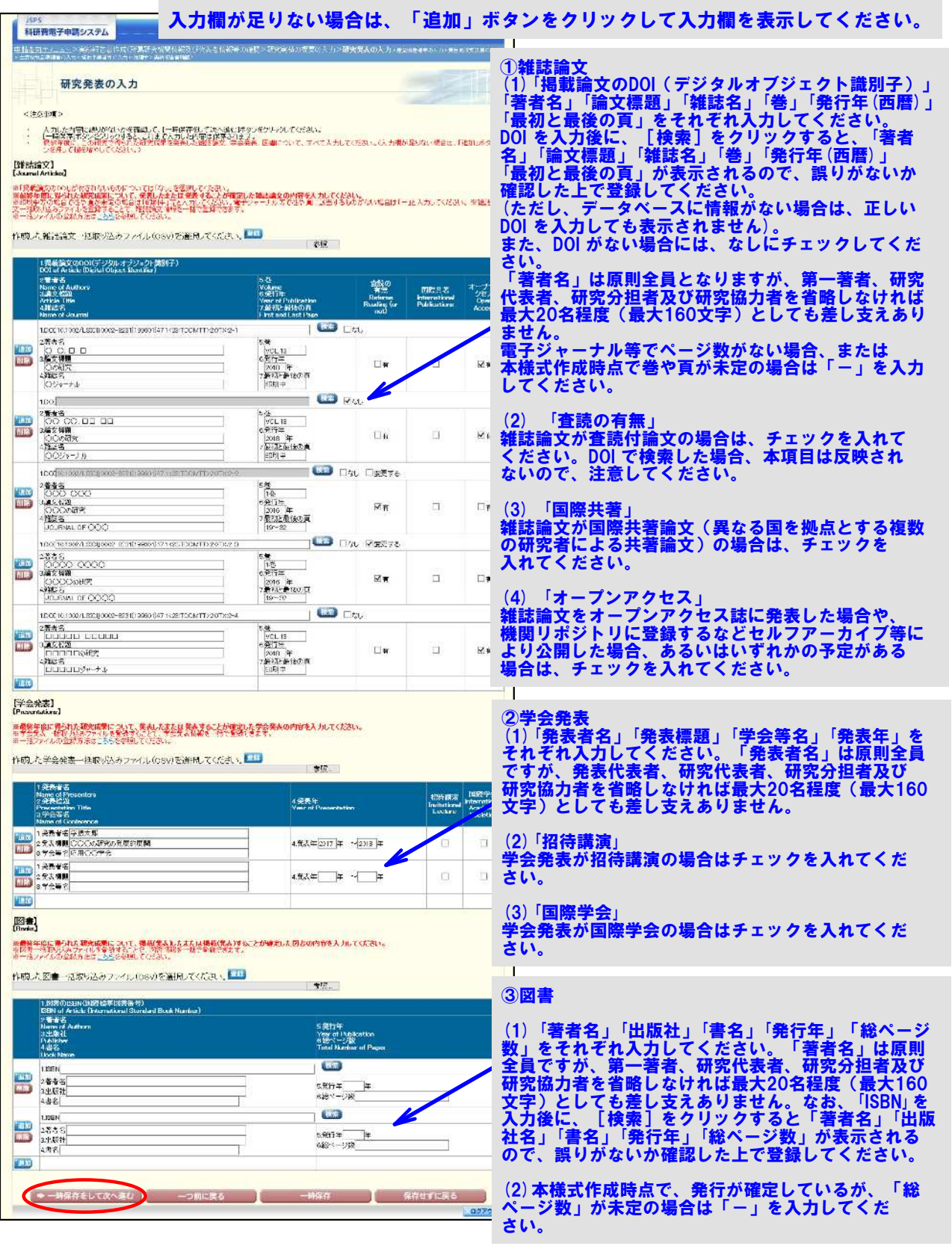

### ※【雑誌論文】「掲載論文のDOI」の「なし」「変更する」の表示について (1)初期表示時、「DOI」は入力可、「なし」のみ表示されます。

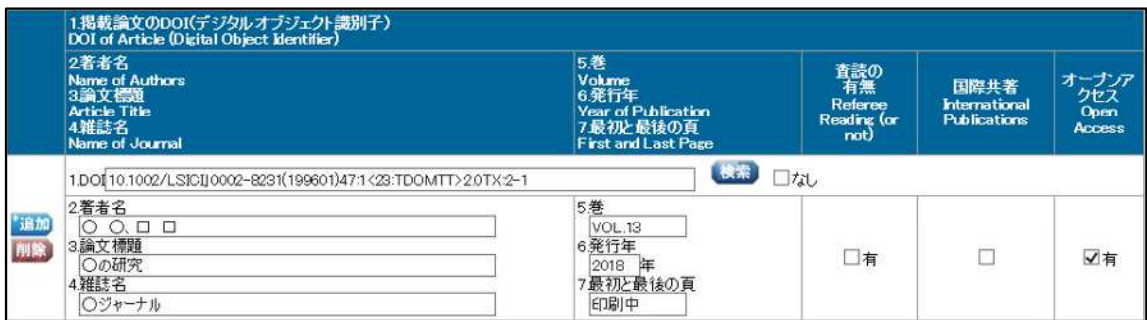

#### (2)「なし」がチェックされた場合、「DOI」は入力不可となります。

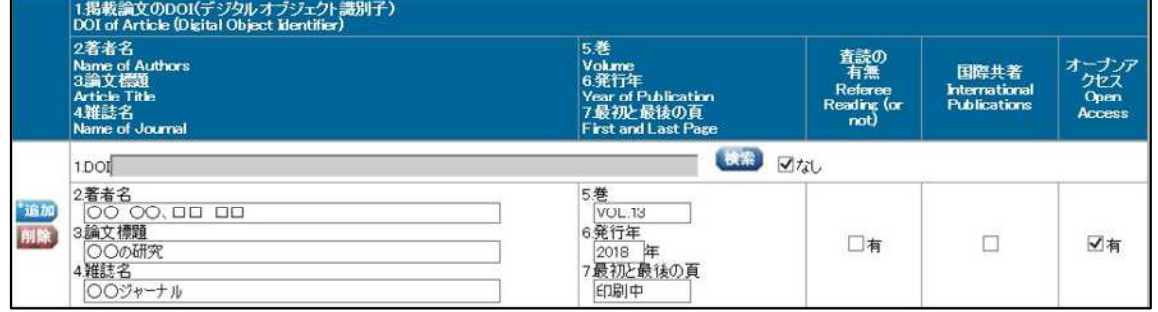

(3)「検索」ボタンを押下し「DOI」を反映した場合、または「検索」ボタンを押下後、一時 保存し再表示した場合、「なし」「変更する」が表示されます。

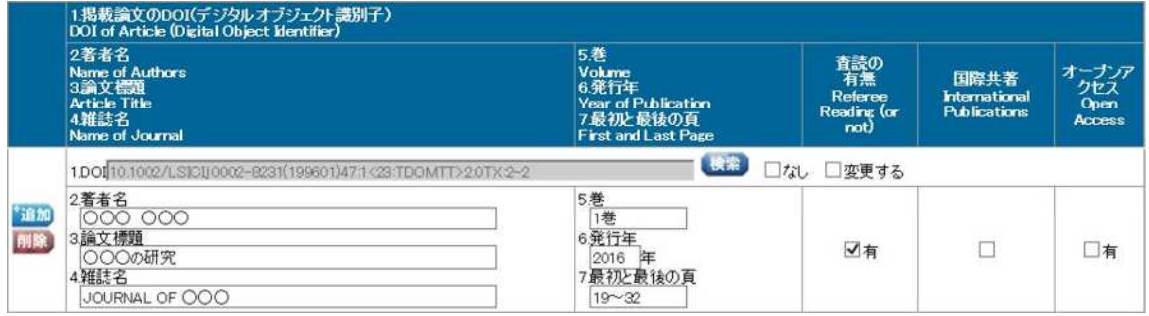

#### (4)「変更する」がチェックされた場合、「DOI」は入力可となります。

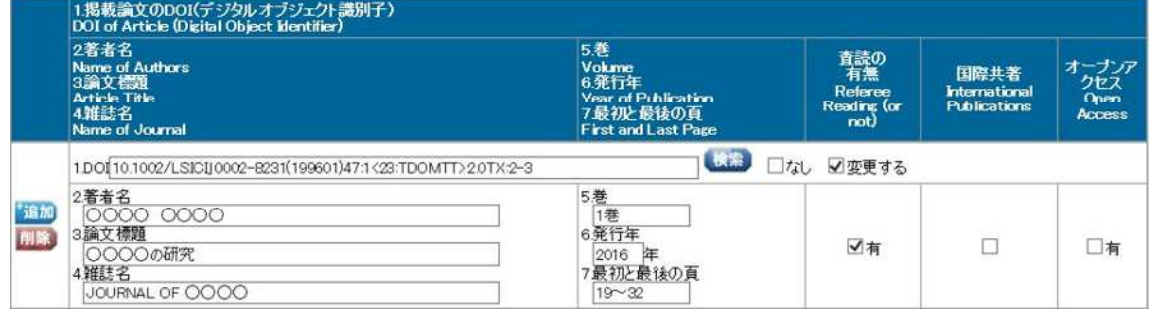

(5)「変更する」をチェック後、再度、画面を表示した場合、「DOI」は入力可、「なし」のみ 表示されます。

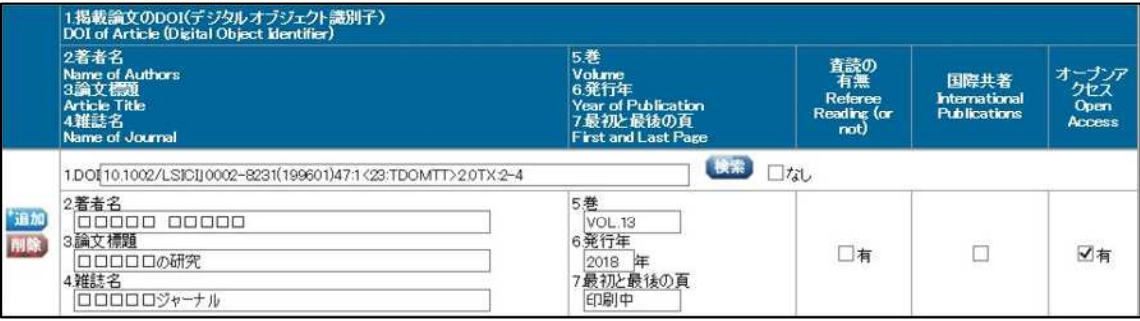

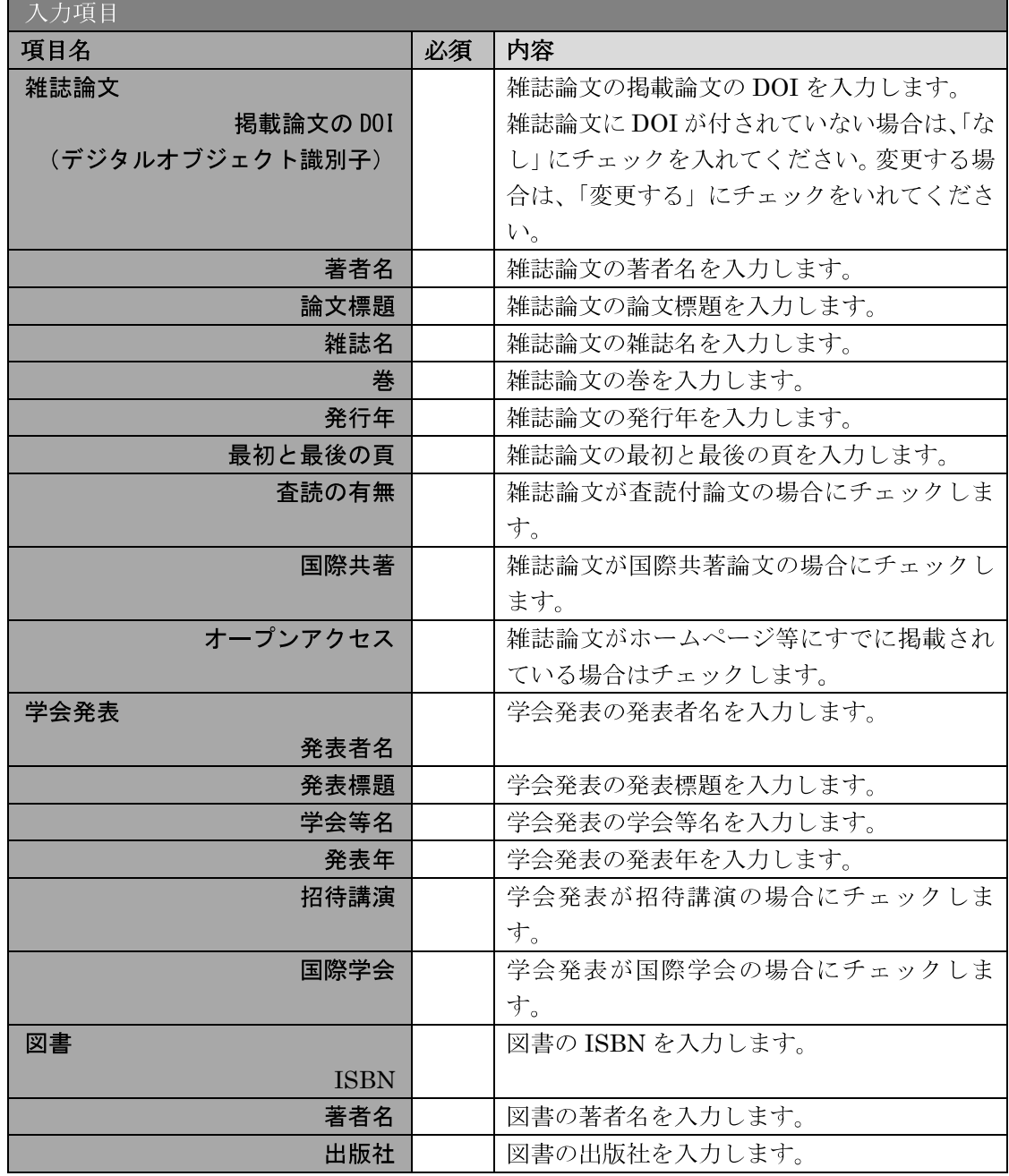

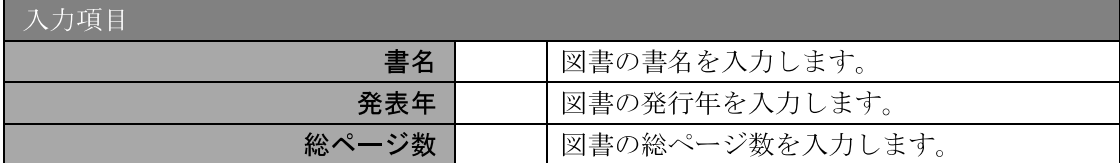

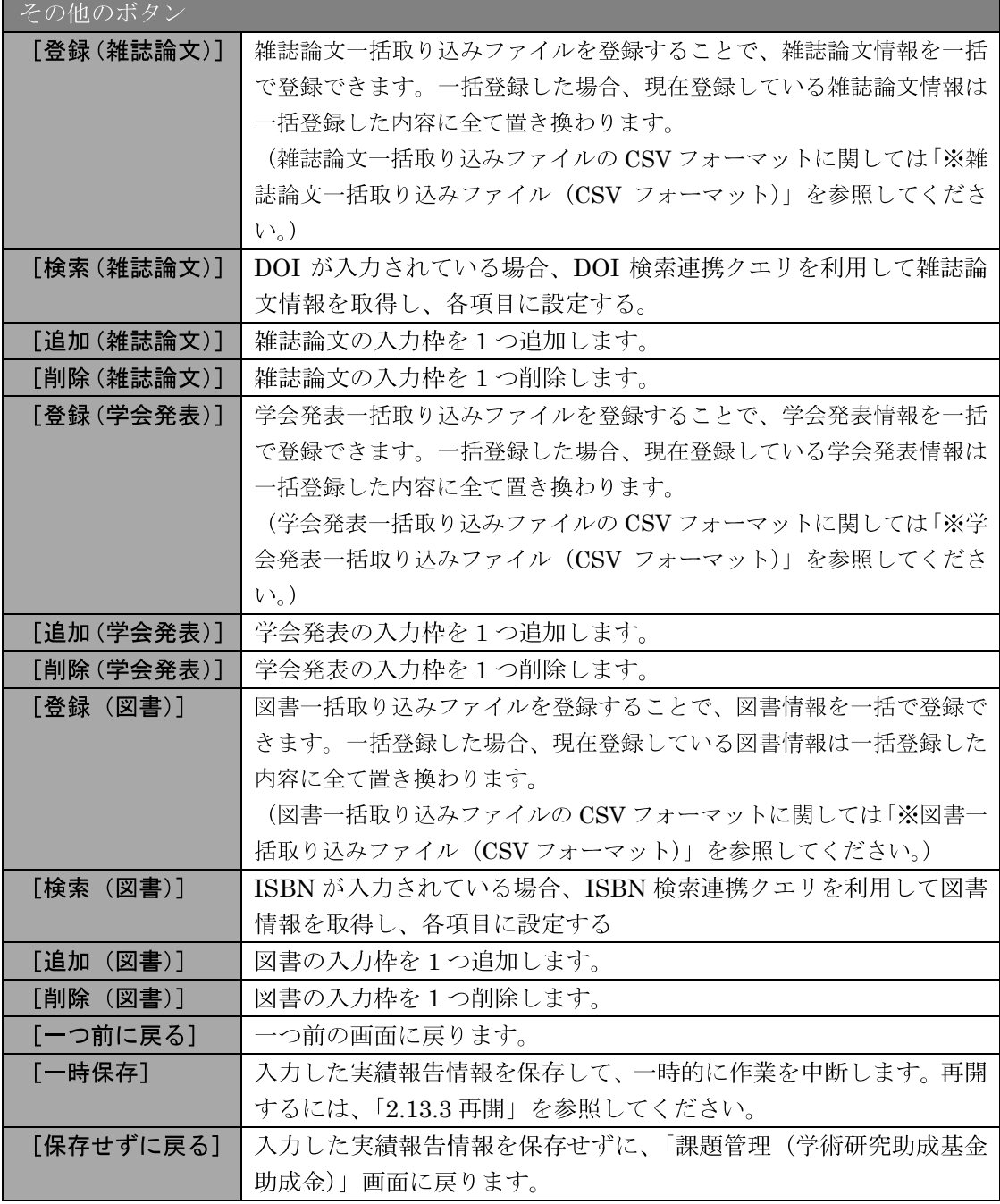

※ 雑誌論文一括取込ファイル (CSV フォーマット)

|      | CSV ファイルフォ DOI [160 桁],著者名 [160 桁],論文標題 [400 桁],雑誌名 [200                  |
|------|---------------------------------------------------------------------------|
| ーマット | 桁], 巻 [30桁], 発行年 [4桁], 最初と最後の頁 [15桁], 査読の                                 |
|      | 有無 [1桁],国際の共著 [1桁],オープンアクセス [1桁]                                          |
|      | CSV ファイルサン   10.1002/LSICI 」 0002-8231(199601)47:1<23:TDOMTT>2.0TX:2-2, ○ |
| プル   | ○ ○○,○○○の研究,JOURNAL OF ○○○○○.1 巻,2011,19~                                 |
|      | 32,1,                                                                     |

※ 学会発表一括取り込みファイル (CSV フォーマット)

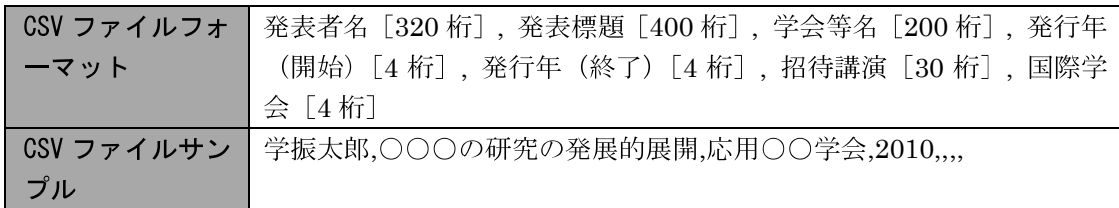

※ 図書一括取り込みファイル (CSV フォーマット)

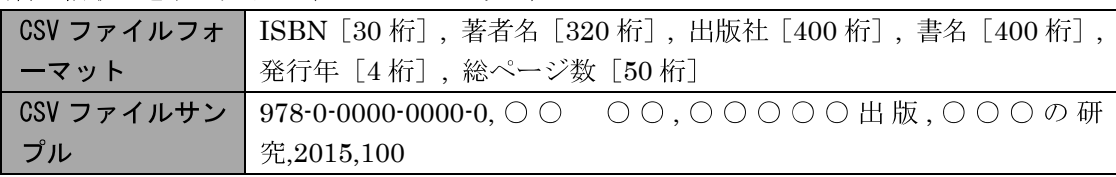

6 「産業財産権等の入力」画面が表示されます。入力項目に入力し、[一時保存をして次へ進 む]をクリックします。2行以上、研究成果による産業財産権の出願·取得状況を登録する 場合は、[追加] をクリックして入力欄を表示し、入力します。使用しない各行は [削除] をクリックして入力欄を削除してください。

 $\overline{\phantom{0}}$ 

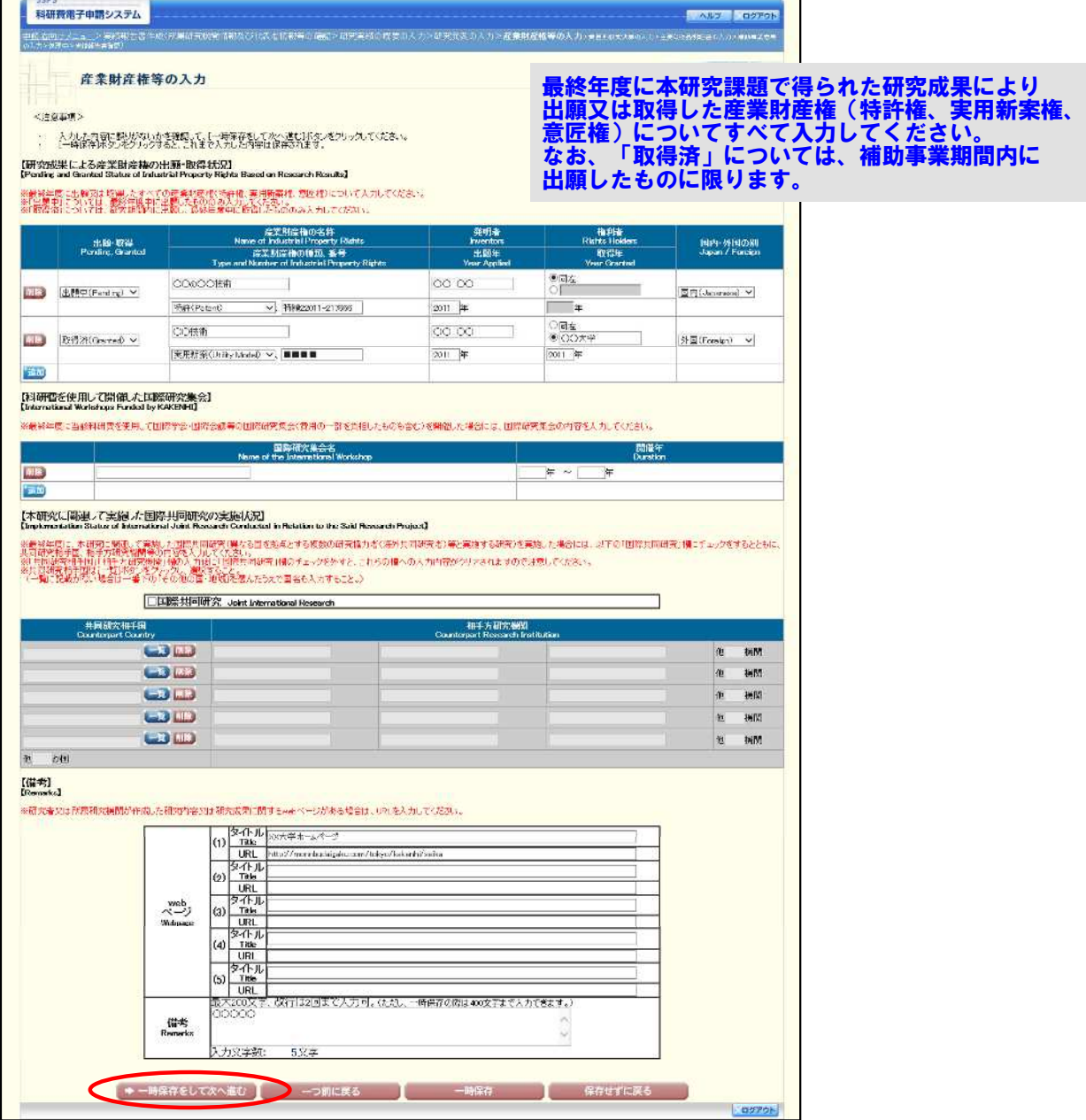

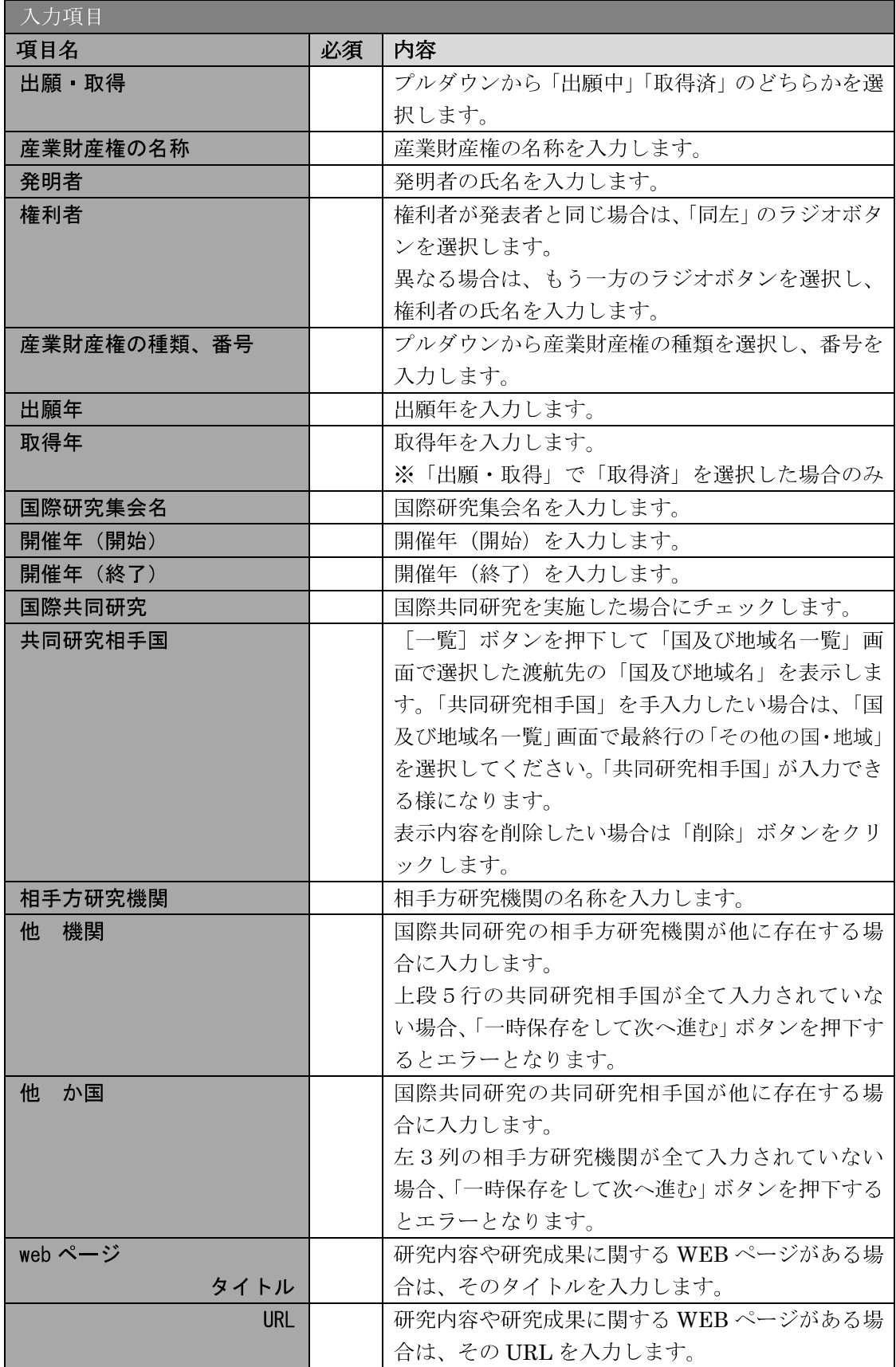

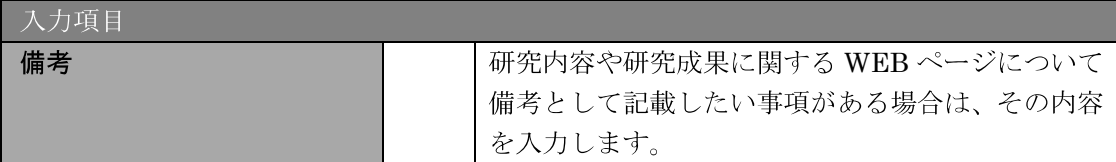

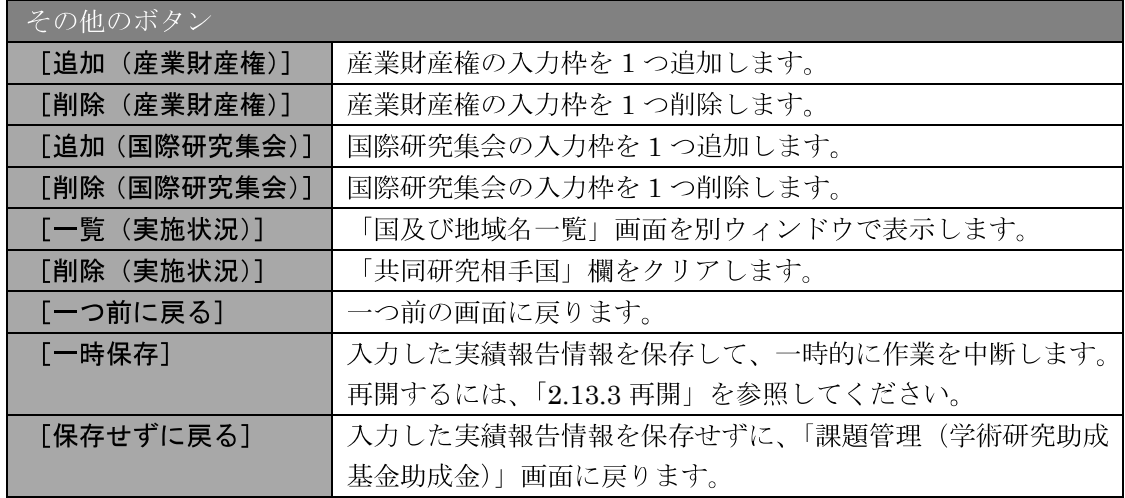

- ※ 国際共同研究にチェックをした場合のみ、共同研究相手国、相手方研究機関、 他 機関、他 か国は入力可能となります。
- ※ 他 機関、他 か国は表示されている入力欄を全て入力している場合に使用 します。例えば他 か国の場合、6 か国を超える共同研究相手国が存在する 場合に使用します。任意の5か国を入力欄に記入し、入力しきれない共同研 究相手国の国数を入力します。

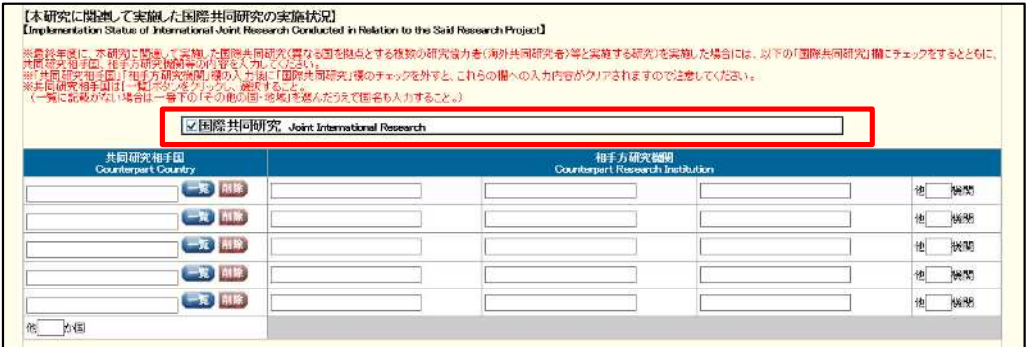

 $\times$ 

- 国及び地域名一覧 確定 別 閉じる 避厌 国及び地域名 英語国及び地域名 アフガニスタン AFGHANISTAN  $\circ$ アルバニア  $\circ$ ALBANIA  $\circ$ アルジェリア ALGERIA  $\circ$ アンドラ ANDORRA  $\circ$ アンゴラ ANGOLA アンティグア・パーブーダ  $\circ$ ANTIGUA & BARBUDA アルゼンチン  $\circ$ ARGENTINA アルメニア  $\circ$ ARMENIA  $\circ$ オーストラリア AUSTRALIA  $\circ$ オーストリア AUSTRIA アゼルバイジャン  $\circ$ AZERBAIDJAN  $\circ$ バハマ BAHAMAS  $\circ$ バーレーン BAHRAIN
- 「共同研究相手国」は「国及び地域名一覧」画面からの選択となります。  $\times$

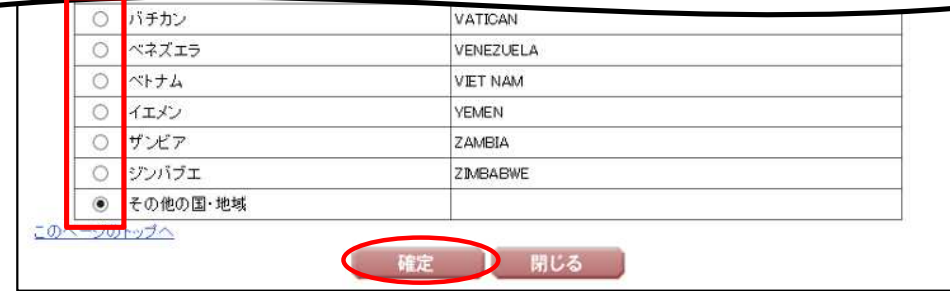

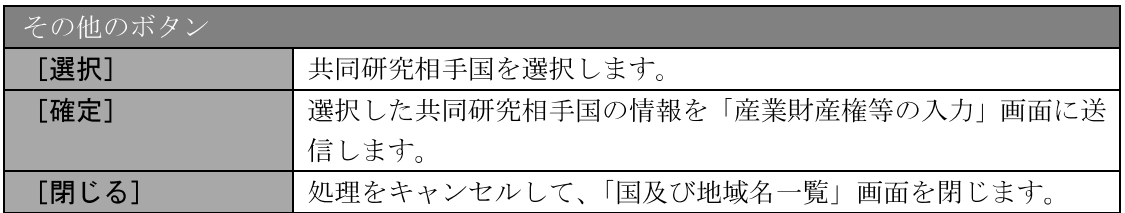

#### ⑦ 「費目別収支決算の入力」画面が表示されます。入力項目に入力し、[一時保存をして次へ 進む] をクリックします。

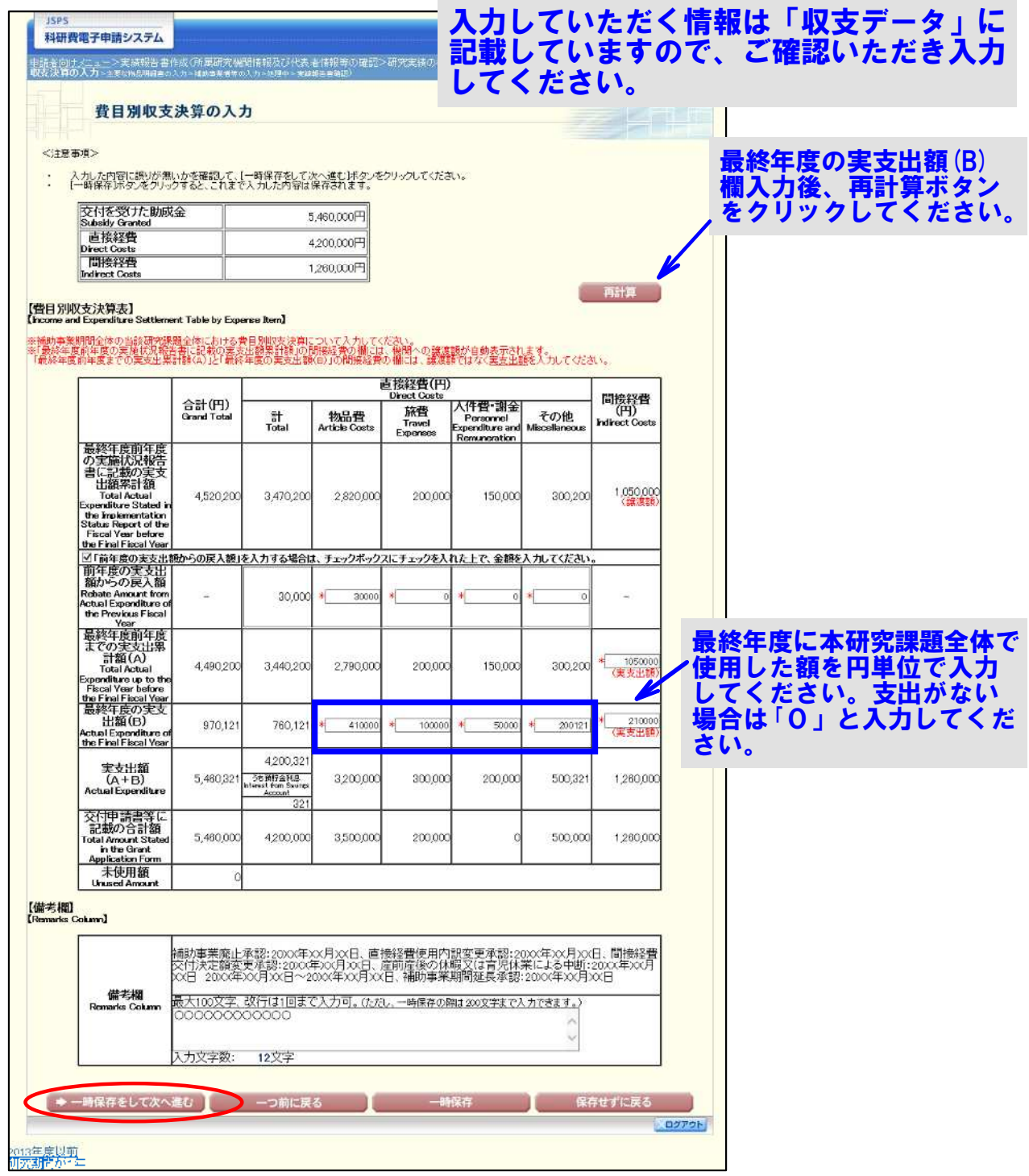

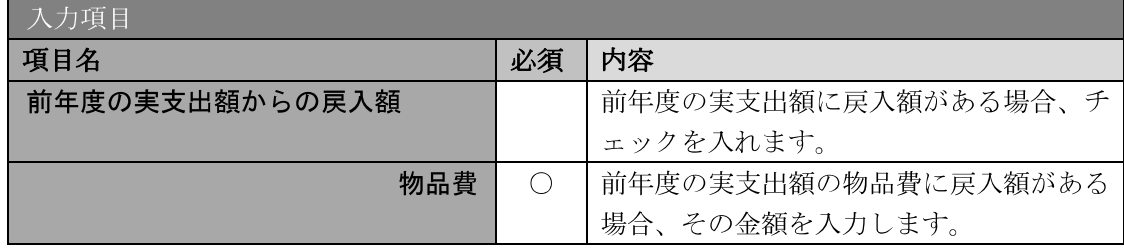

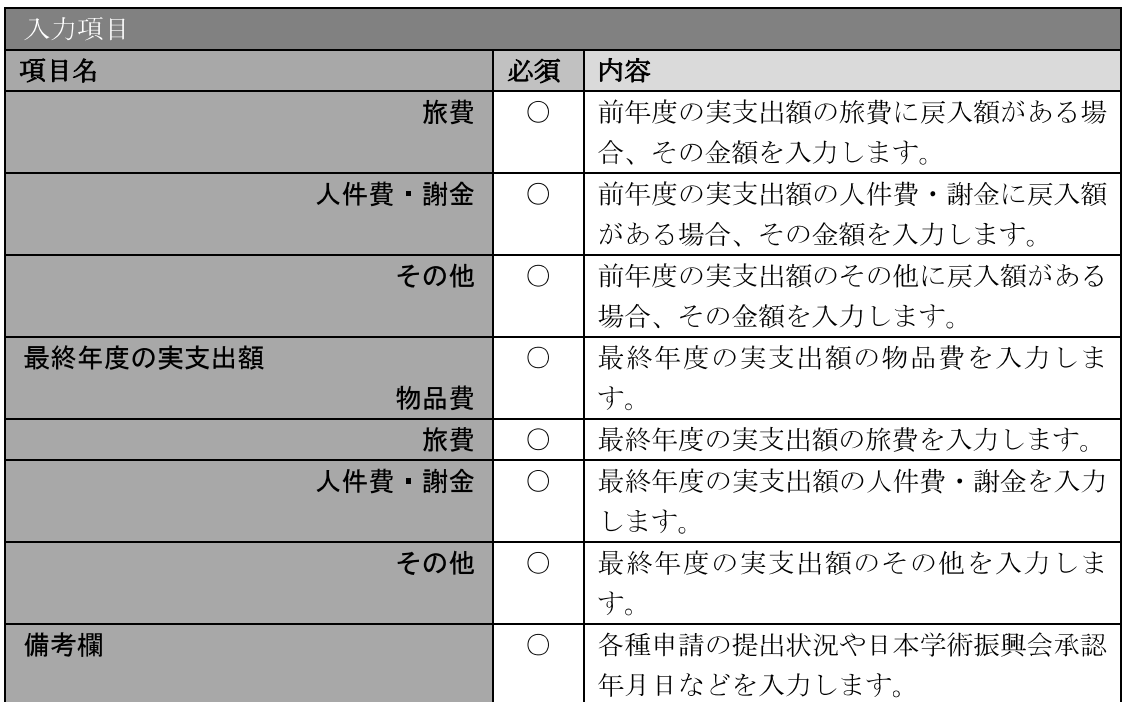

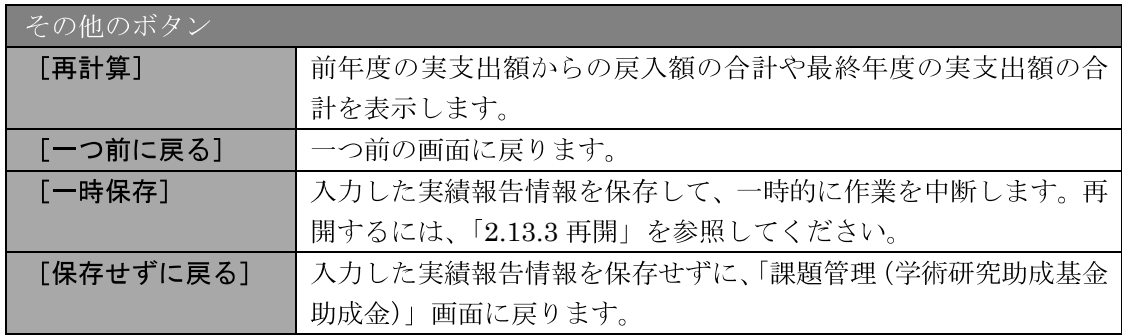

- ※ 補助事業期間が1年間の場合は、「前年度の実支出額からの戻入額」欄は入力 できません。
- ※ 実支出額などを入力後、「再計算]をクリックし、実支出額の合計などを確認 してください。
- ※ 直接経費と間接経費の額は、所属研究機関事務担当者にご確認ください。
- ※ 備考欄の最大文字数について 一時保存時には備考欄は200文字まで保存することができます。 [一時保存をして次へ進む]をクリックする時には、備考欄は100文字(改 行は1回まで入力可能))が上限となっていますので、それ以内の文字数に修 正してから、[一時保存をして次へ進む]をクリックしてください。
- ※ 備考欄の入力文字数がカウントされますので、入力の目安としてください。
- ※ 改行は実績報告書 PDF に反映されます。
- 「前年度の実支出額からの戻入額」欄は、「費目別収支状況の入力欄」でチェ  $\mathbb{X}$ ックボックスが選択されている場合は入力項目になりますので、該当する戻 入額を入力してください。

8 「主要な物品明細書の入力」画面が表示されます。入力項目に入力し、[一時保存をして次 へ進む]をクリックします。2 行以上、主要な物品を登録する場合は、[追加]をクリック して入力欄を表示し、入力します。使用しない物品欄は [削除] をクリックして入力欄を削 除してください。

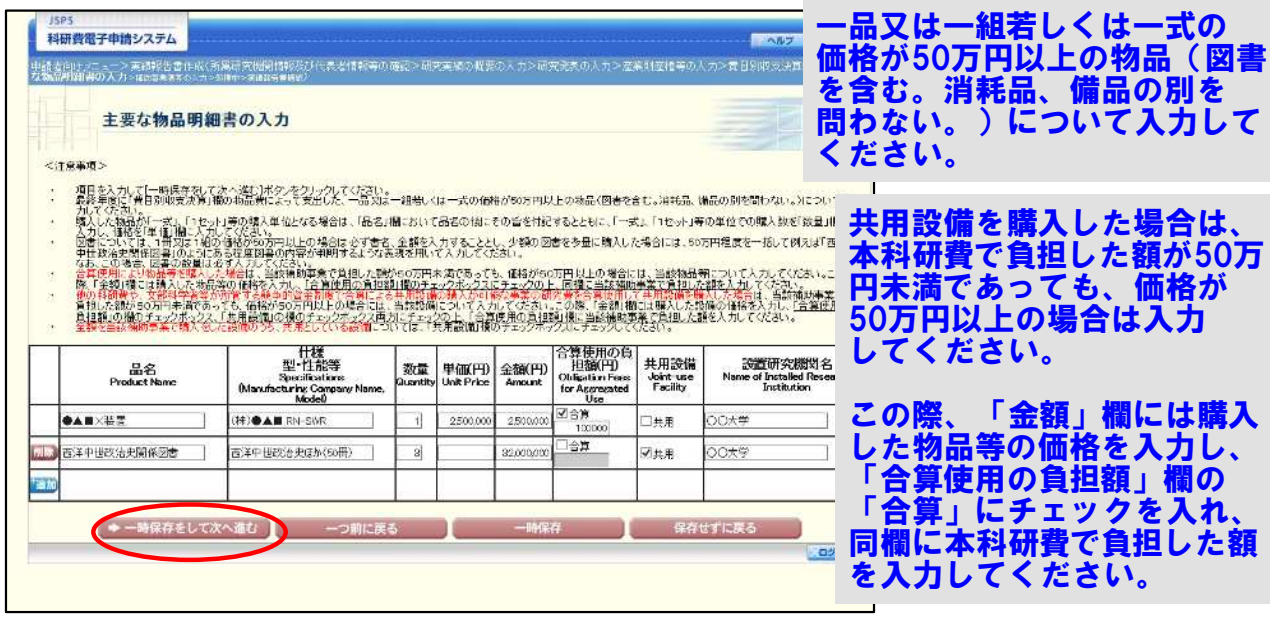

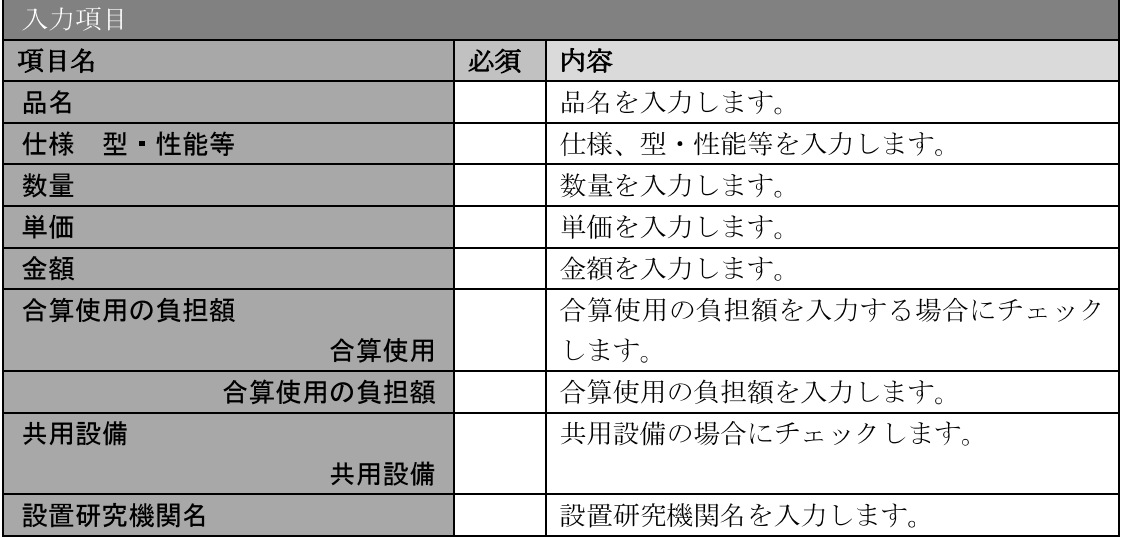

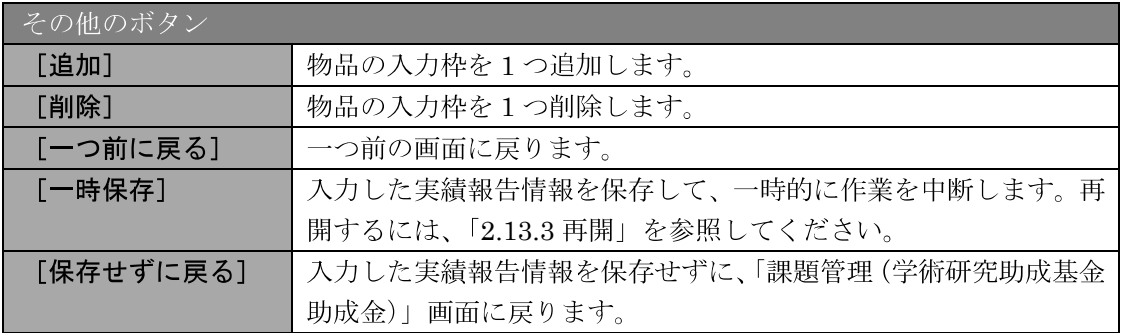

チェッ さ

#### ⑨ 「補助事業者等の入力」画面が表示されます。入力項目に入力し、[一時保存をして次へ進 む]をクリックします。

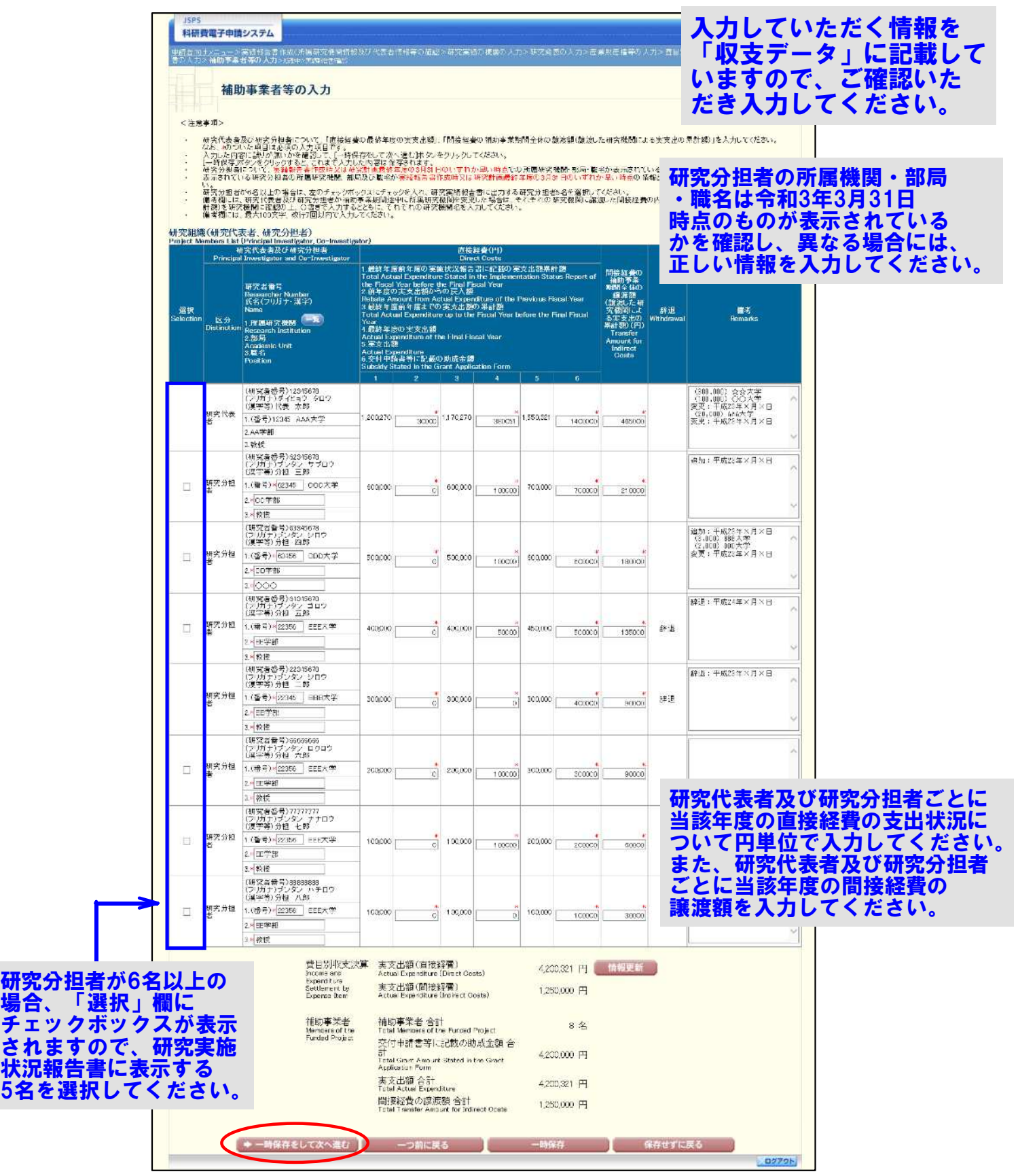

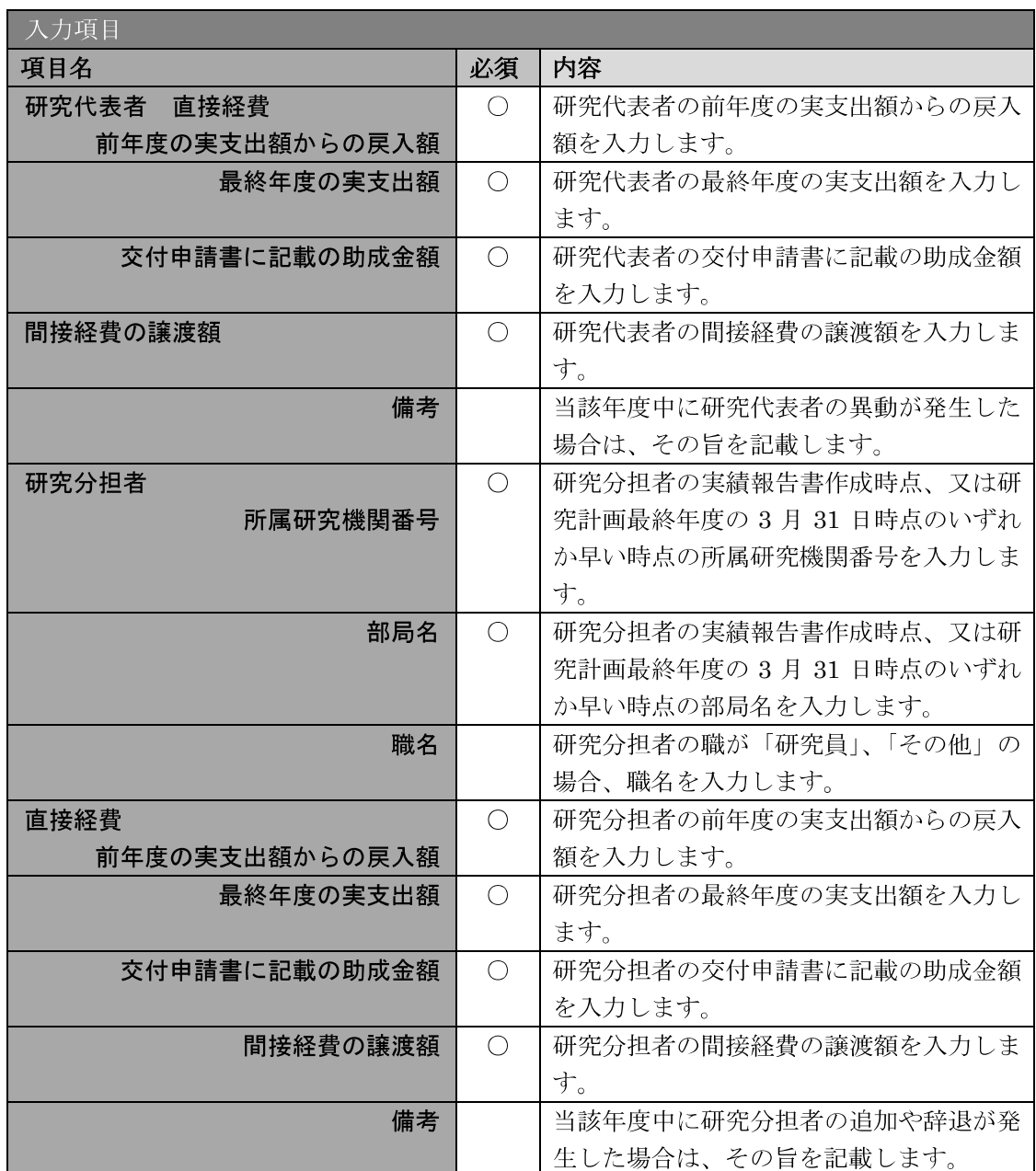

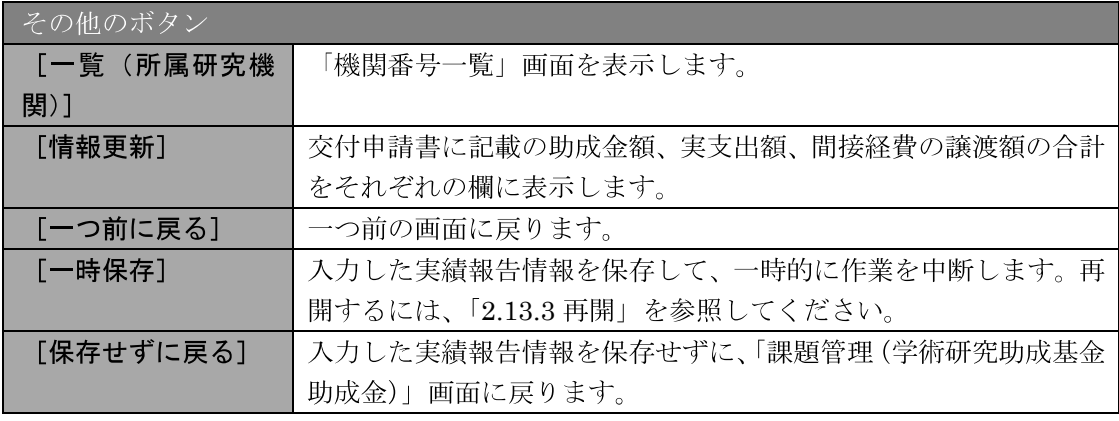

- ※ 研究種目が「若手研究」の場合、研究分担者が存在しないため、組織情報は 研究代表者のみ表示されます。
- ※ 研究分担者の所属研究機関・部局・職名については、実績報告書作成時点、 又は研究計画最終年度の3月31日時点のいずれか早い時点の情報を入力し てください。
- ※ 研究分担者が6名以上(前年度までに研究を辞退した者は除く)の場合、「選 択」欄にチェックボックスが表示されますので、研究実績報告書に出力する 研究分担者を5名選択してください。
- ※ 補助事業期間が1年間の場合は、「前年度の実支出額からの戻入額」 欄は入力 できません。
- ※ 補助事業者の合計人数は、辞退した研究分担者の人数を含めて表示されます。
- ※ 「費目別収支状況の入力」画面において「前年度の実支出額からの戻入額」 のチェックボックスが選択されていない場合は、研究期間が1年間の場合と 同様、「前年度の実支出額からの戻入額」欄はグレーアウトし、「0」を固定表 示されます。

10 エラーがない場合、実績報告書(収支決算報告書·研究実績報告書)を PDF ファイルに変 換します。

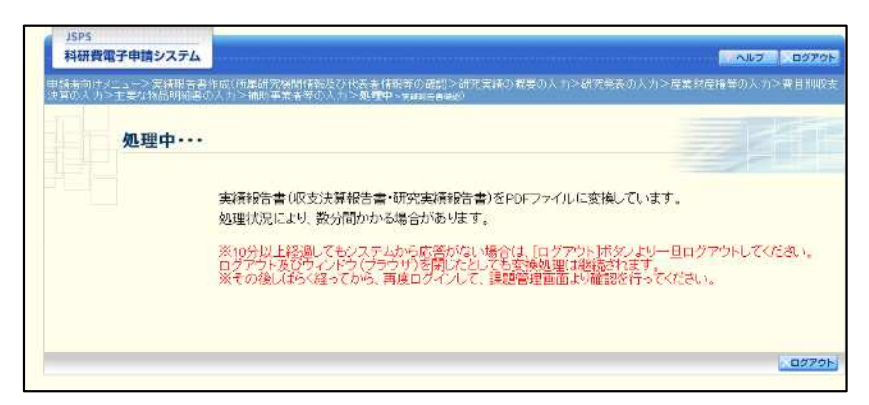

(処理中メッセージが表示されます。)

- ※ 変換処理は、処理状況により数分かかる場合があります。
- ※ 10 分以上経過してもシステムから応答がない場合は、[ログアウト] ボタン をクリックし、一旦ログアウトしてください。ログアウト及びウィンドウ(ブ ラウザ)を閉じても変換処理は継続されます。
- ※ しばらく経ってから再度ログインし、「申請者向けメニュー」画面の「状況」 欄の[課題状況の確認]をクリックして、「課題管理(学術研究助成基金助成 金)」画面より続きの作業を進めることができます。

11 「実績報告書確認」画面が表示されます。[収支決算報告書の確認] 及び [研究実績報告書 の確認l をクリックして、PDF ファイルに変換された収支決算報告書及び研究実績報告書 の内容に不備がないか確認します。

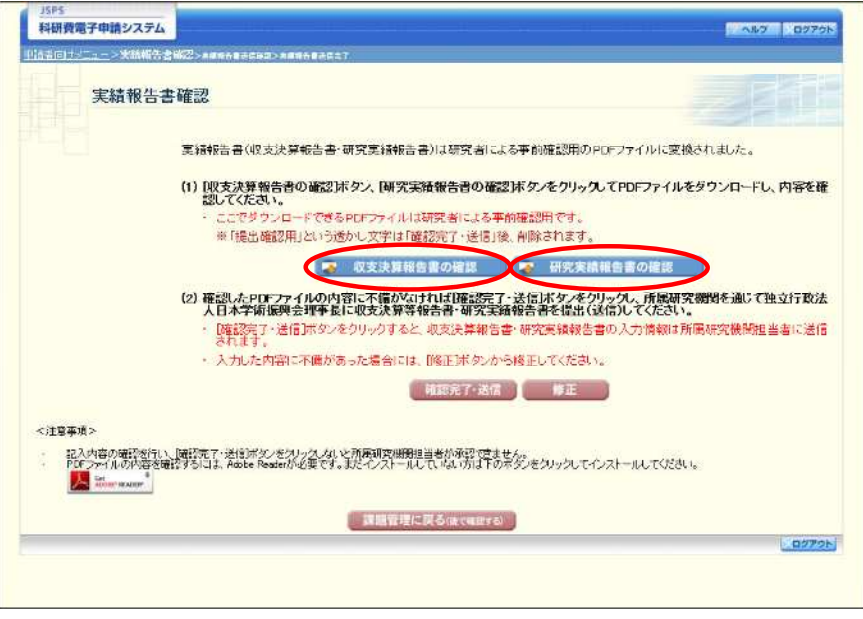

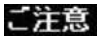

- ※ 収支決算報告書·研究実績報告書はPDFファイル形式で保存されています。 PDFファイルの内容を確認するには、Adobe Reader が必要です。
- ※ ファイルのダウンロード方法は、「2.1 ファイルのダウンロード手順」を参照 してください。
- ※ この段階でダウンロードした『収支決算報告書』『研究実績報告書』には、「提 出確認用」という透かし文字が入っており、内容の確認をするための書類と なります。
- ※ 実際に提出する書類は、「実績報告書送信完了」画面よりダウンロードするこ とが可能です。

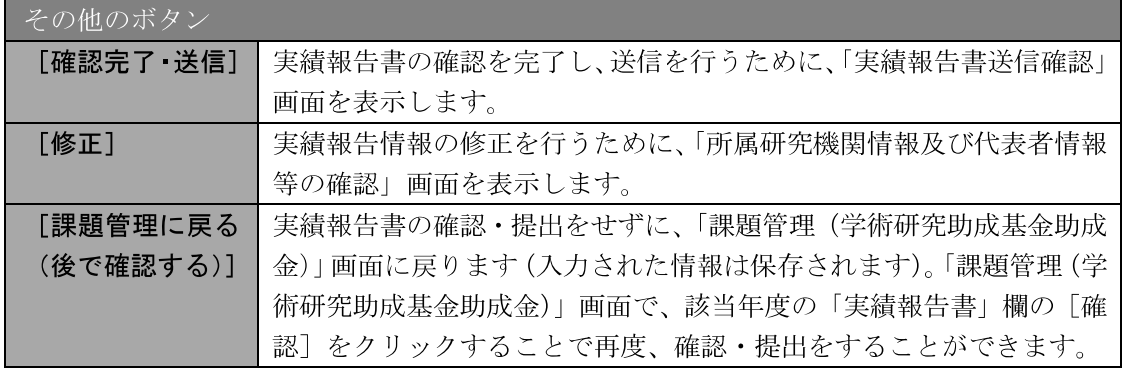

12 収支決算報告書·研究実績報告書の内容が表示されます。(PDFファイル)

13 PDF ファイルの内容に不備がなければ「実績報告書確認」画面で、[確認完了·送信]をク リックします。

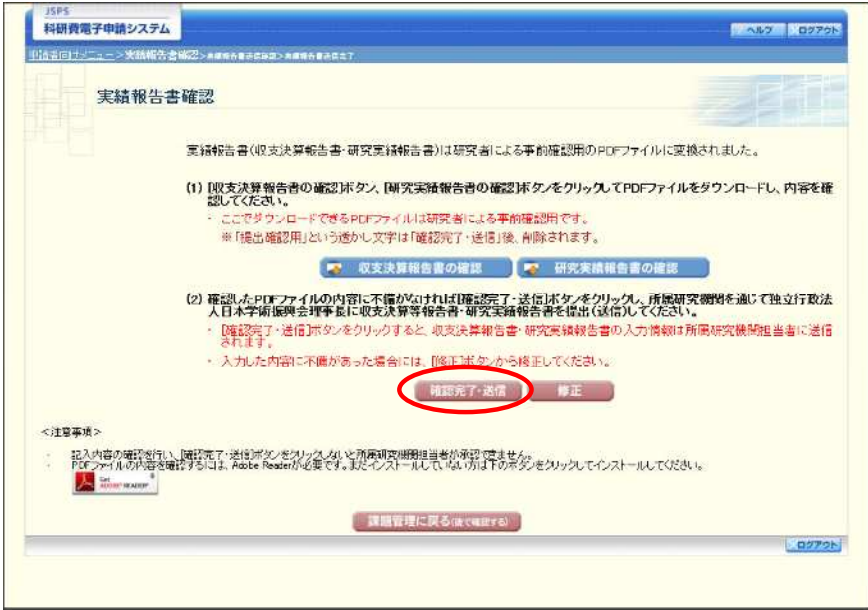

- ※ ダウンロードした収支決算報告書·研究実績報告書の PDF ファイルの内容 に不備があった場合は、[修正] をクリックして「所属研究機関情報及び代表 者情報等の確認」画面に戻り、再度実績報告情報を入力します。
- ※ [確認完了・送信]をクリックしないと作成された収支決算報告書及び研究 実績報告書を所属研究機関担当者(または部局担当者)が確認することがで きませんので、必ず [確認完了·送信] をクリックし提出を行ってください。

#### 14 「実績報告書送信確認」画面で、[OK] をクリックします。

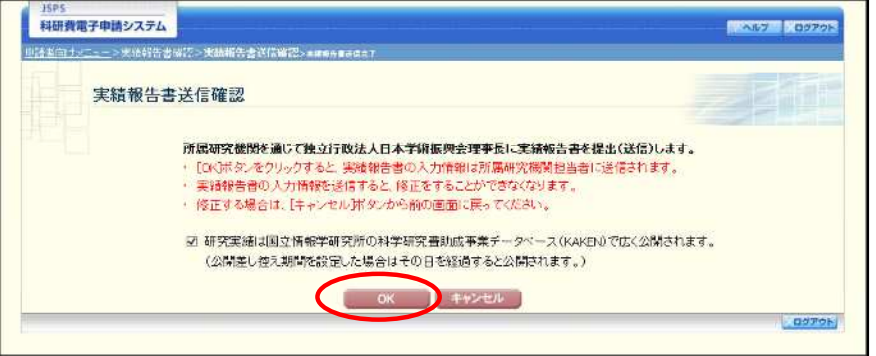

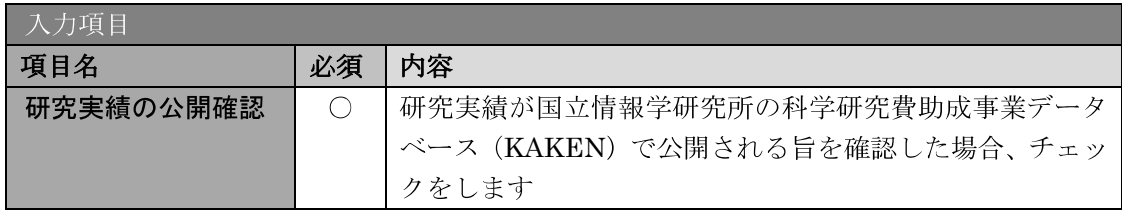

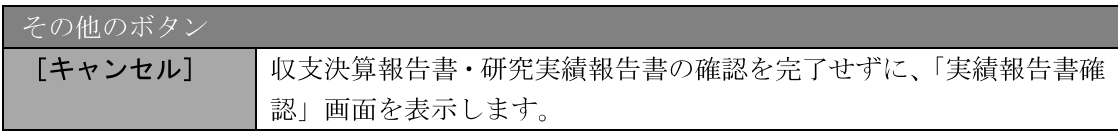

- ※ 収支決算報告書·研究実績報告書の入力情報を送信すると、修正をすること ができなくなります。
- ※ 研究実績の公開確認にチェックすることで [OK] をクリックすることが可能 となります。

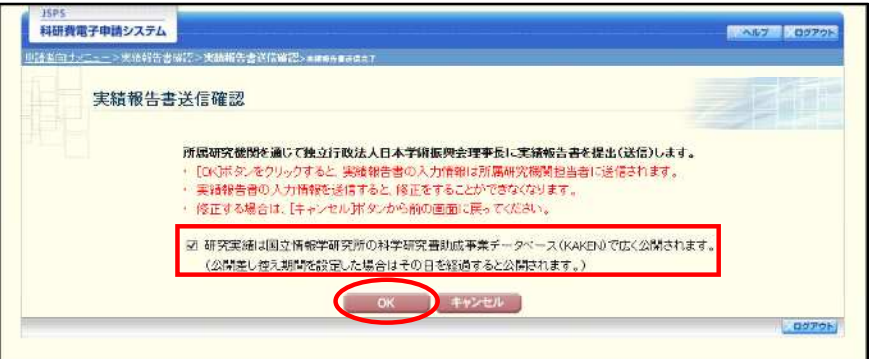

16 「実績報告書送信完了」画面が表示されます。[収支決算報告書のダウンロード]、[研究実 績報告書のダウンロード]をクリックし、提出した収支決算報告書と研究実績報告書を確 認·保存·印刷した後 [OK] をクリックします。

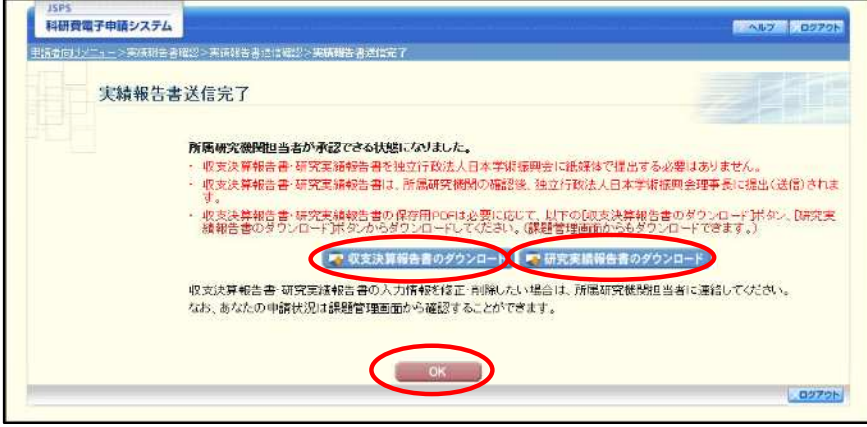

- ※ ファイルのダウンロード方法は、「2.1 ファイルのダウンロード手順」を参照 してください。
- ※ 収支決算報告書·研究実績報告書の入力情報を修正したい場合は、所属研究 機関担当者(または部局担当者)に連絡してください。

16 「課題管理(学術研究助成基金助成金)」画面が表示されます。最終年度の「実績報告書」 欄が「所属研究機関受付中」となっていれば、電子申請システム上の作業は完了です。

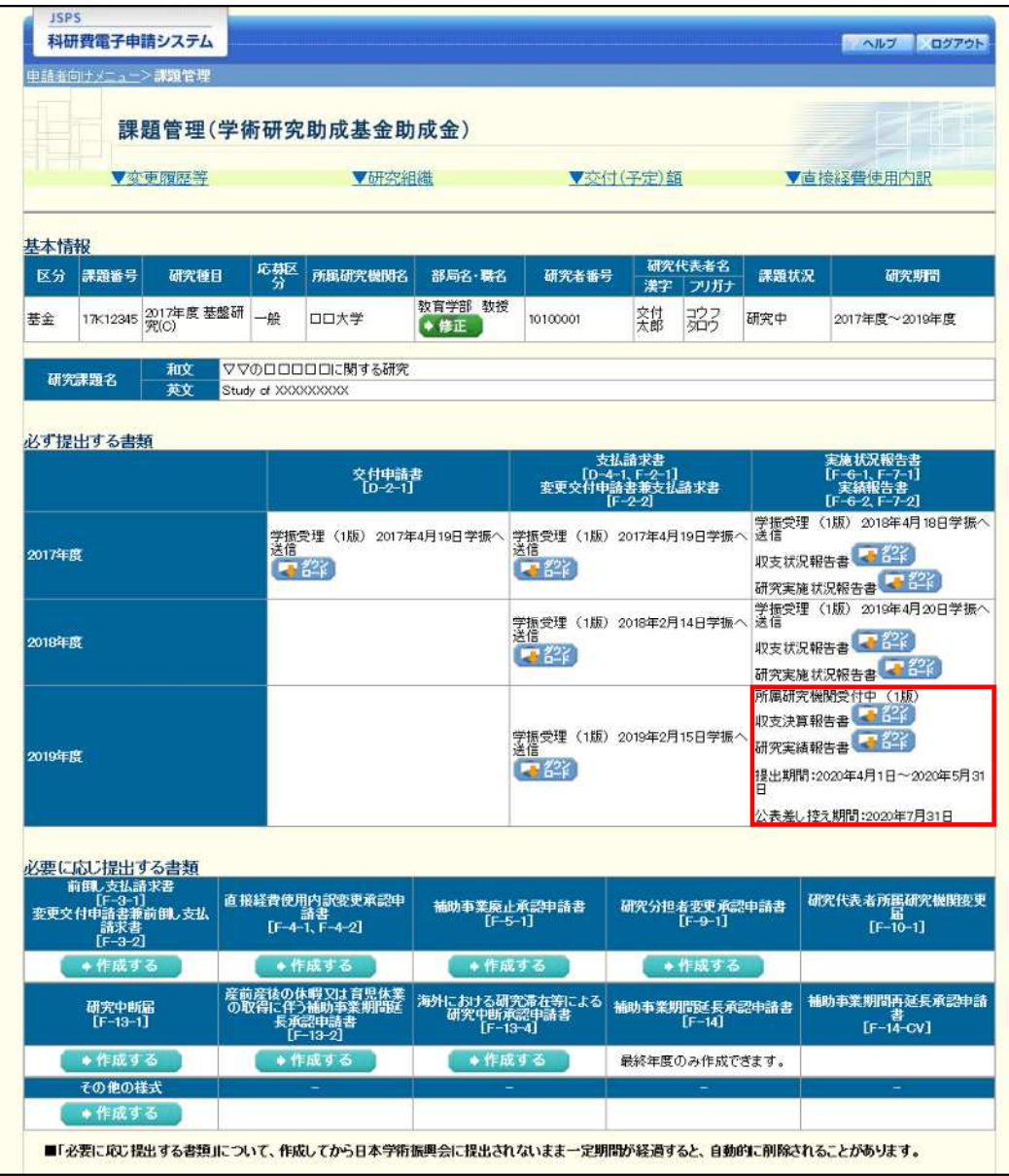

## 2.12.2 一時保存

実績報告情報の入力途中で入力内容を一時保存し、作業を中断することができます。

(1) 実績報告情報の入力途中の任意の画面で、[一時保存] をクリックします。

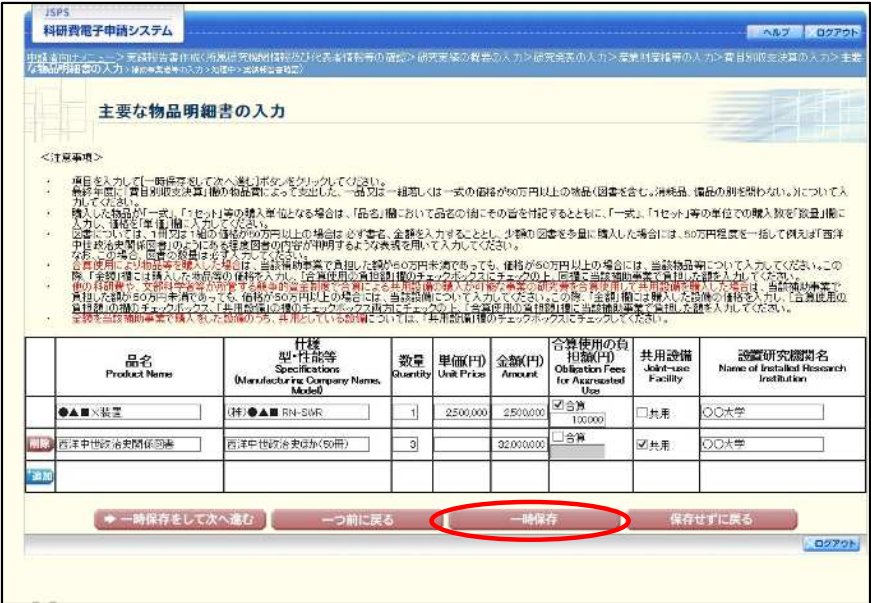

#### ご注意

- ※ エラーがあると保存できないことがあります。その場合は、エラーの発生し ている項目を修正して保存してください。
- ② 「一時保存完了」画面が表示されます。

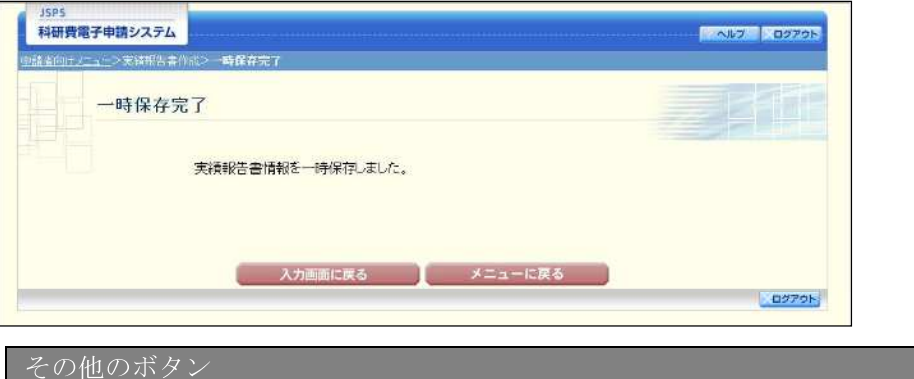

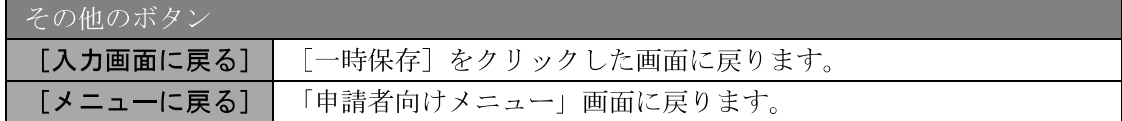

#### ご注意

※ 一時保存したデータは、「課題管理(学術研究助成基金助成金)」画面から [再 開]を選択して、作業を続けることができます。(「2.13.3 再開」を参照して ください。)

## 2.12.3 修正 (所属研究機関への送信前)

作成した収支決算報告書·研究実績報告書を修正するには、以下の手順に従います。

#### 1 「実績報告書確認」画面で、[修正] をクリックします。

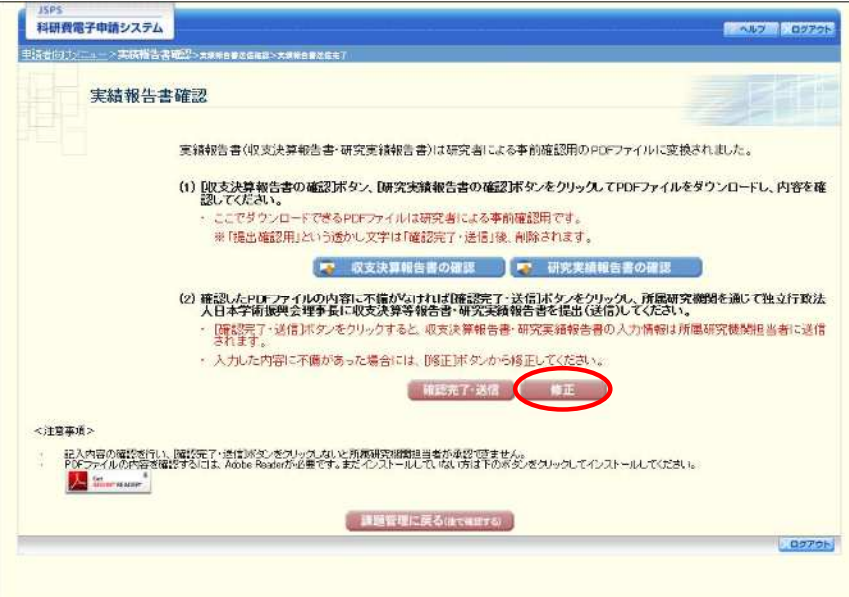

② 「所属研究機関情報及び代表者情報等の確認」画面が表示されます。「所属研究機関情報及 び代表者情報等の確認」画面以降の操作の詳細は「2.12.1 実績報告情報の入力」を参照して ください。

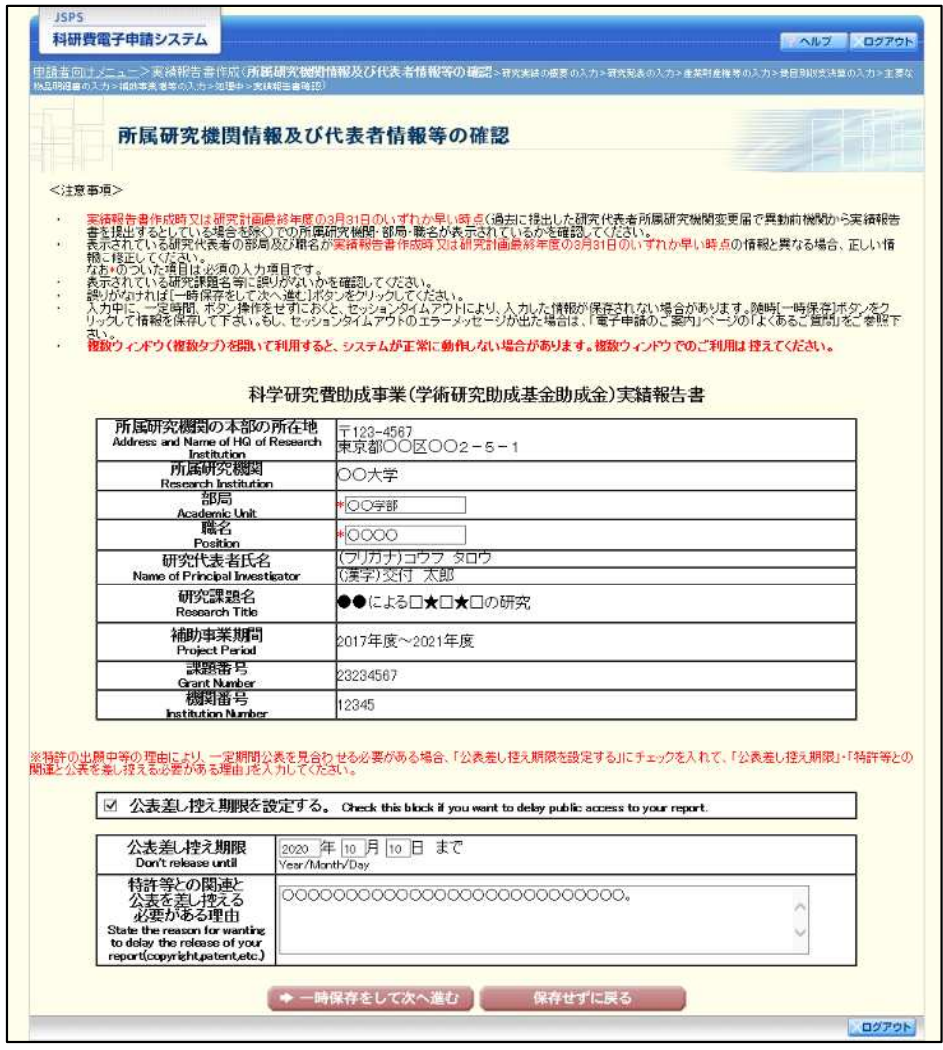

#### ご注意

※ 修正後は、作成された収支決算報告書·研究実績報告書のPDFファイルを 確認して [確認完了・送信] をクリックしてください。

## 2.13. 処理状況確認 · 実績報告情報作成再開

一時保存して中断していた収支決算報告書·研究実績報告書の作成を再開、または一旦作 成を完了した収支決算報告書·研究実績報告書を修正することができます。

## 2.13.1 処理状況確認

① 「申請者向けメニュー」画面で、「状況」欄の [課題状況の確認] をクリックします。

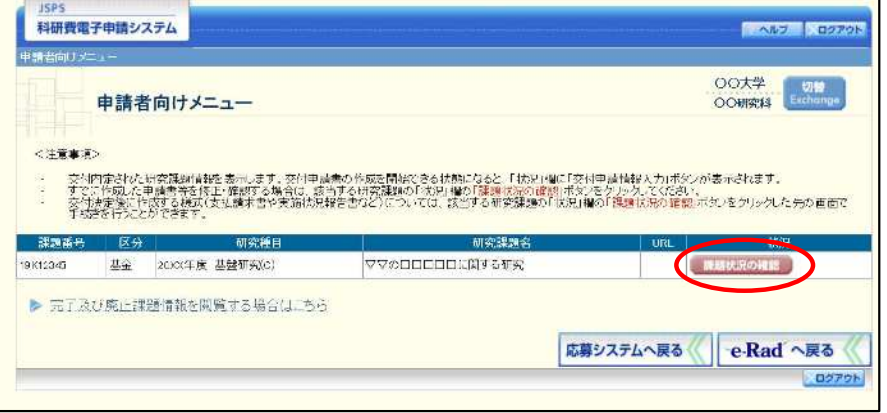

② 「課題管理(学術研究助成基金助成金)」画面が表示されます。最終年度の「実績報告書」 欄を確認します。注意事項の各種手続きのリンクをクリックすると、処理状況の意味を参照 することができます。

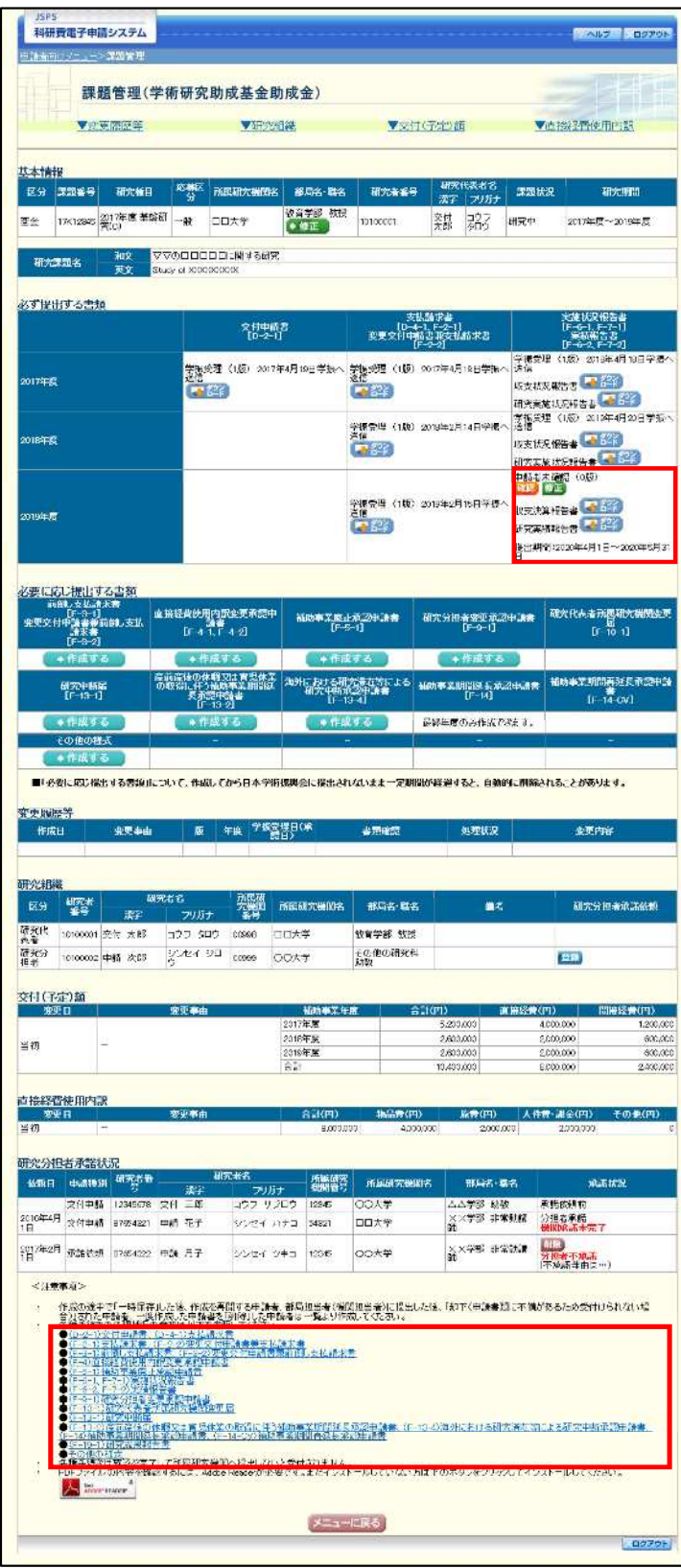

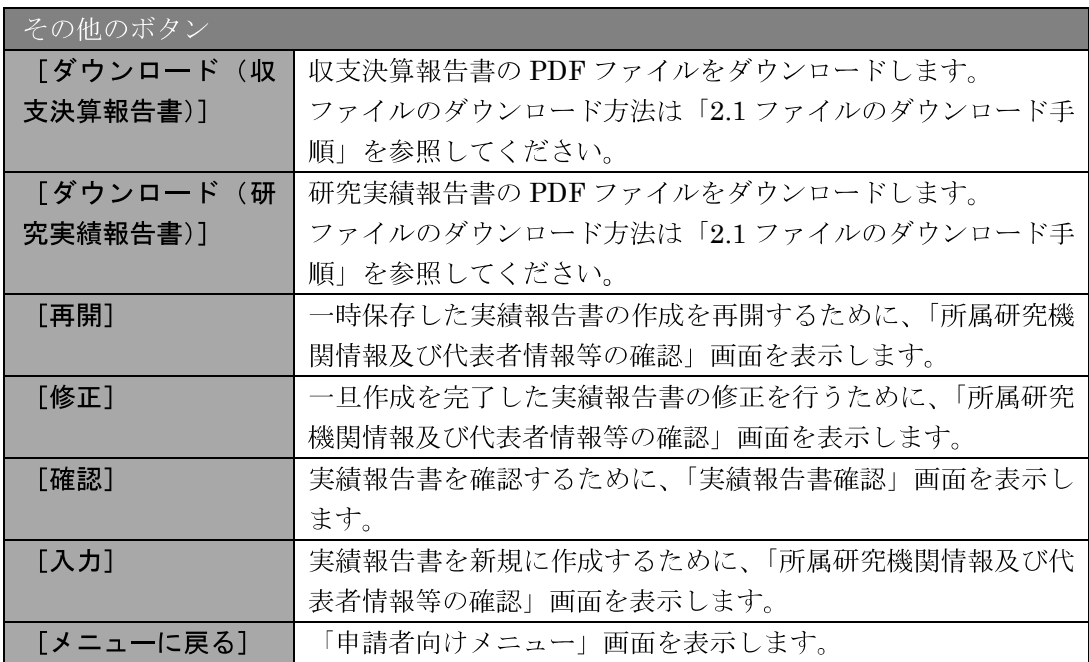